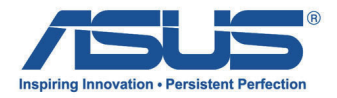

# 華碩 All-in-One 電腦/ ASUS All-in-One PC 使用手冊

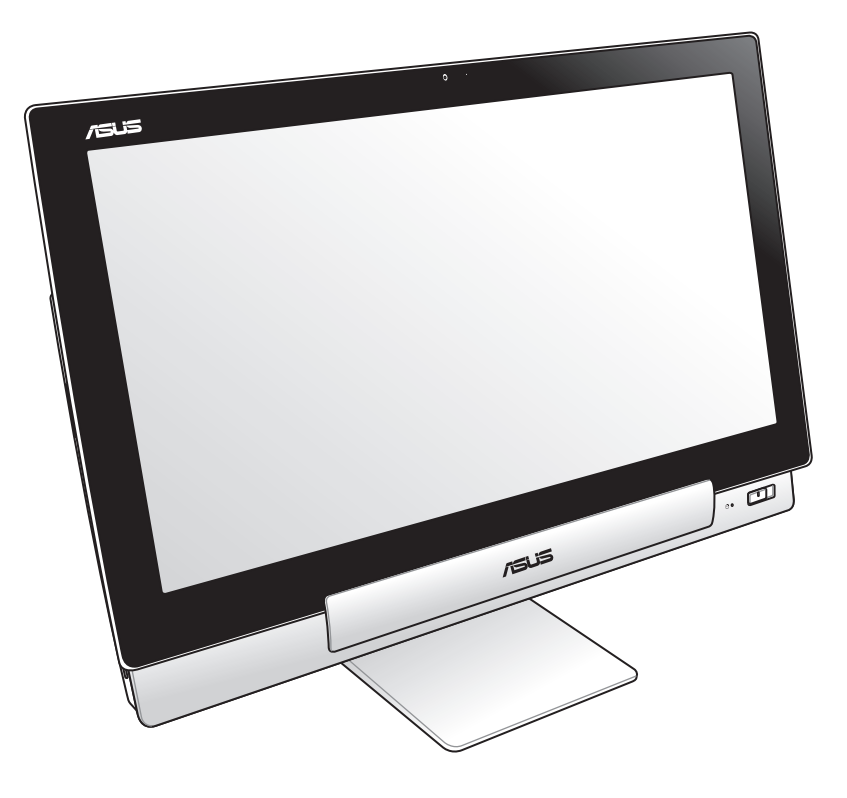

# P1801 系列

T7705 1.00 版 2013 年 2 月發行

#### P1801 華碩 All-in-One 電腦必須與 P1801-T 平板電腦搭配使用

#### 版權說明

©ASUSTeK Computer Inc. All rights reserved. 華碩電腦股份有限公司保留所有權利

 本使用手冊包括但不限於其所包含的所有資訊皆受到著作權法之保護,未經華碩電腦股 份有限公司(以下簡稱「華碩」)許可,不得任意地仿製、拷貝、謄抄、轉譯或為其他利 用。

#### 免責聲明

 本使用手冊是以「現況」及「以目前明示的條件下」的狀態提供給您。在法律允許的範 圍內,華碩就本使用手冊,不提供任何明示或默示的擔保及保證,包括但不限於商業適銷 性、特定目的之適用性、未侵害任何他人權利及任何得使用本使用手冊或無法使用本使用 手冊的保證,且華碩對因使用本使用手冊而獲取的結果或透過本使用手冊所獲得任何資訊 之準確性或可靠性不提供擔保。

台端應自行承擔使用本使用手冊的所有風險。 台端明確了解並同意,華碩、華碩之授權 人及其各該主管、董事、員工、代理人或關係企業皆無須為您因本使用手冊、或因使用本 使用手冊、或因不可歸責於華碩的原因而無法使用本使用手冊或其任何部分而可能產生的 衍生、附隨、直接、間接、特別、懲罰或任何其他損失(包括但不限於利益損失、業務中 斷、資料遺失或其他金錢損失)負責,不論華碩是否被告知發生上開損失之可能性。

 由於部分國家或地區可能不允許責任的全部免除或對前述損失的責任限制,所以前述限 制或排除條款可能對您不適用。

 台端知悉華碩有權隨時修改本使用手冊。本產品規格或驅動程式一經改變,本使用手冊 將會隨之更新。本使用手冊更新的詳細說明請您造訪華碩的客戶服務網 http://support.asus. com,或是直接與華碩資訊產品技術支援專線 0800-093-456 聯絡。

 於本使用手冊中提及之第三人產品名稱或內容,其所有權及智慧財產權皆為各別產品或 內容所有人所有且受現行智慧財產權相關法令及國際條約之保護。

當下列兩種情況發生時,本產品將不再受到華碩之保固及服務:

- (1)本產品曾經過非華碩授權之維修、規格更改、零件替換或其他未經過華碩授權的 行為。
- (2)本產品序號模糊不清或喪失。

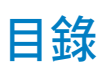

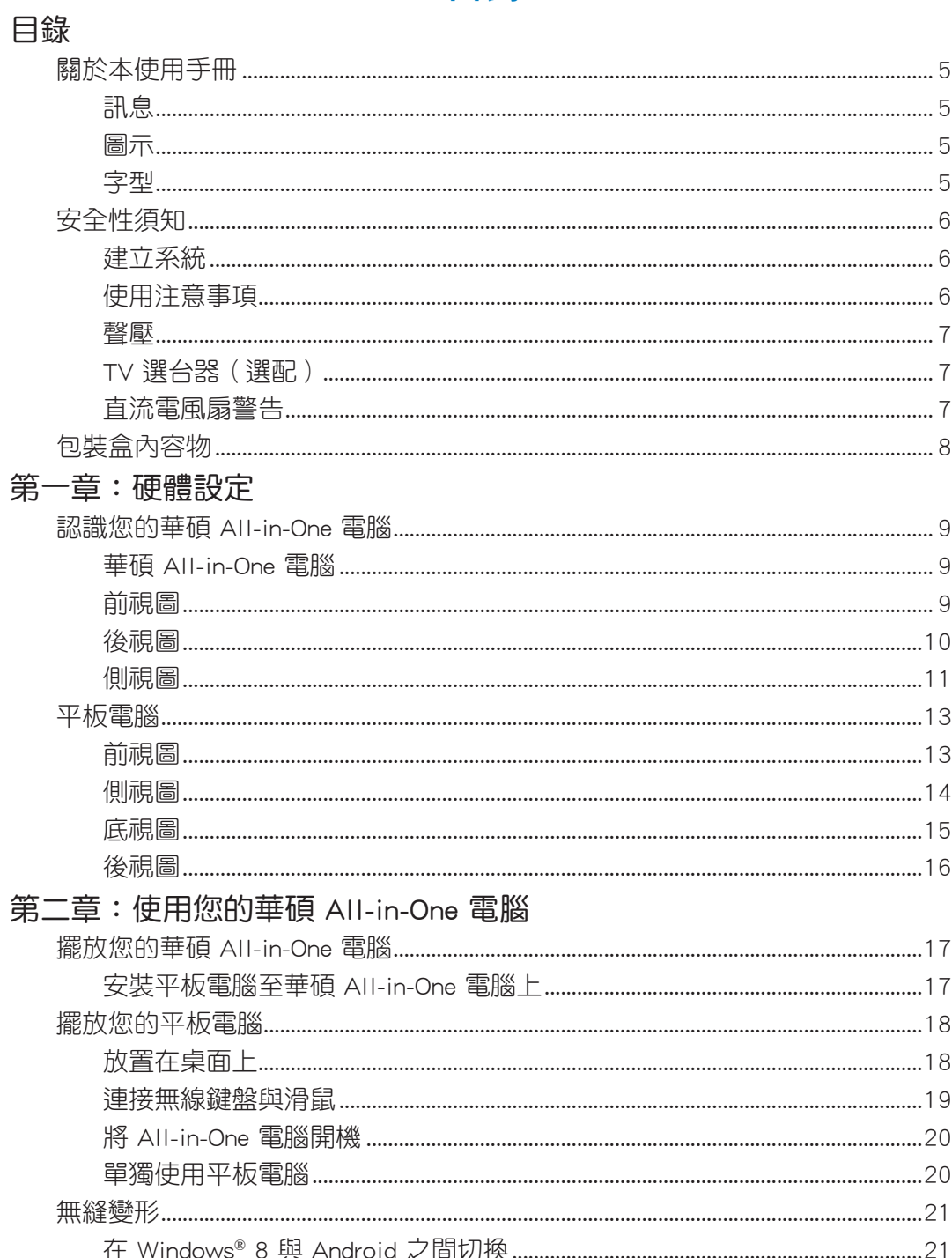

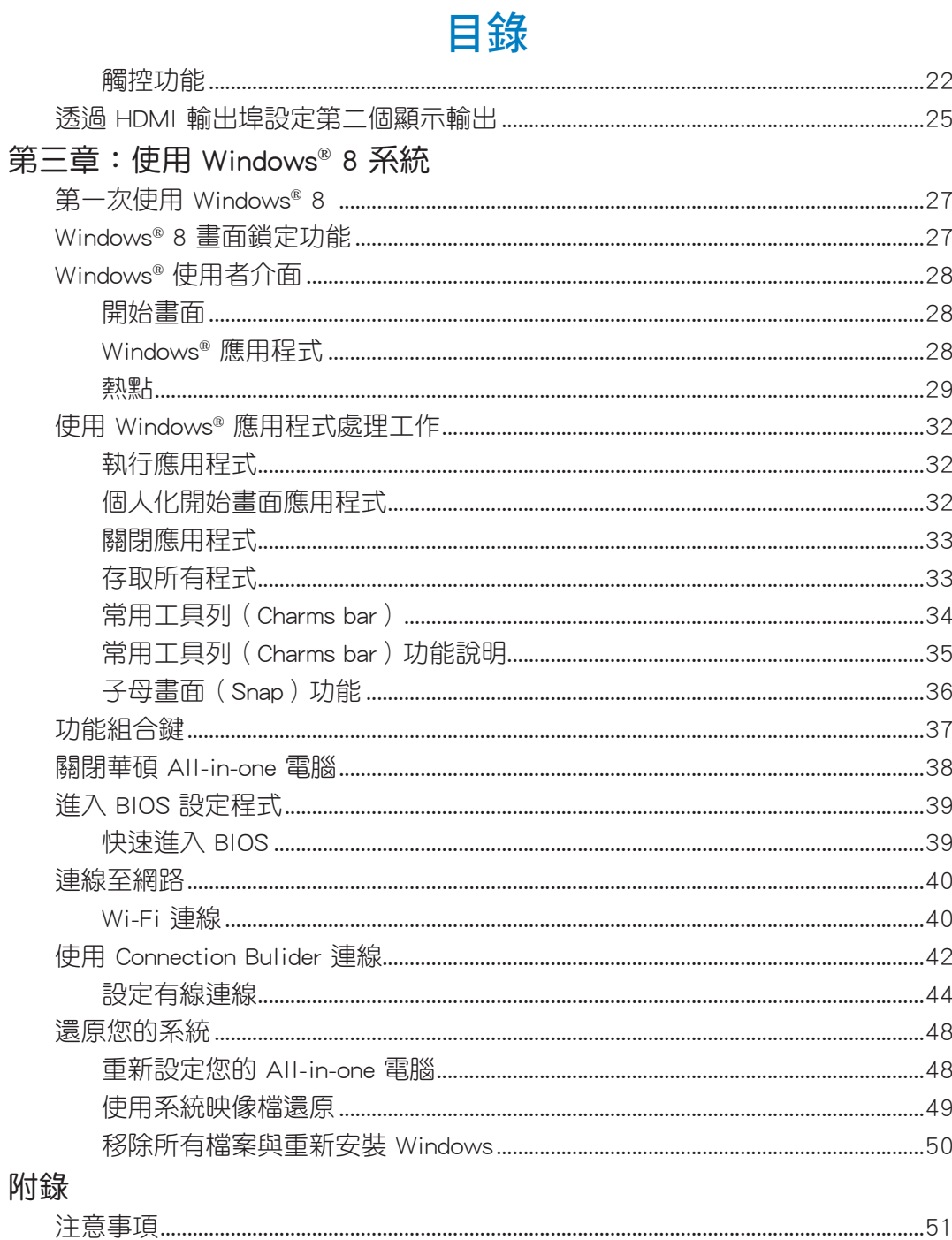

## <span id="page-4-0"></span>關於本使用手冊

本使用手冊提供您關於華碩 All-in-One 電腦的硬體資訊與軟體功能,內容則是由下面幾個 章節所組成:

#### 第一章:硬體設定

本章節介紹關於華碩 All-in-One 電腦上各硬體元件的功能與說明。

第二章:使用您的華碩 All-in-One 電腦

本章節提供您華碩 All-in-One 電腦的各項使用資訊。

第三章:使用 Windows® 8 系統

本章節概觀介紹如何在華碩 All-in-One 電腦上面使用 Windows® 8 作業系統。

#### 訊息

為了強調手冊中的重要資訊,訊息說明會以下列方式呈現:

重要!本訊息包含必須遵守才能完成工作的重要資訊。

說明:本訊息包含助於完成工作的額外資訊與提示。

警告!本訊息包含在特定工作時必須遵守以維護使用者安全以及避免造成華碩 All-in-One 電 腦資料與組件毀損的重要資訊。

## 圖示

下列圖示分別表示可用在華碩 All-in-One 電腦上完成所有工作的不同裝置。

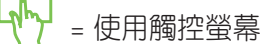

HHH = 使用鍵盤

#### 字型

粗體 = 代表必須選取的選單或項目。

斜體 = 代表必須按下的按鍵。

在本手冊中所有的產品圖與軟體圖片僅供參考,請依您實際的產品規格與軟體畫 面為主。請隨時造訪華碩網站:tw.asus.com 以了解相關更新的資訊。

# <span id="page-5-0"></span>安全性須知

華碩 All-in-One 電腦為經過設計與測試以符合最新安全標準的資訊技術設備。然而,為確 保您的安全,在使用本產品前,請詳閱以下的安全操作說明。

## 建立系統

- 在您使用本系統前,請先閱讀並依照使用手冊上的說明操作。
- 請勿將本產品放置在容易受潮或有發熱源(如散熱器附近)的位置。
- 請將本產品放置在平穩的地方。
- 機殼上有開孔之處請保持通風,請不要阻擋或遮蓋這些開孔,以確保在本系統周圍的 空間距離能保持通風。也請不要拿任何物件塞入這些通風孔。
- 本產品的建議操作環境之溫度為介於 0℃ 至 40℃ 之間。
- 若您使用電源延長線,請確認安裝在延長線上所有裝置的總使用安培數不會超過其額 定功率。

## 使用注意事項

- ‧ 請不要在電源線上走動,或將任何東西壓在電源線上。
- ‧ 請不要讓水或任何液體濺到本產品。
- 常系統關機後,仍有極小的電流流通,若要清理系統,請記得先將所有電源、數據機 與網路線從插座上拔除。
- 為了讓螢幕保持較佳的觸控感應能力,每隔一段時間需要谁行清潔的動作,隨時保持 螢幕的清潔,以避免外來或過度的灰塵堆積。請依照以下的方式清潔螢幕:
	- 關閉系統並將連接在牆面插座上的電源變壓器拔除。
	- - 噴上一點點家用玻璃清潔劑在擦拭布上後,輕輕地擦拭螢幕表面。
	- 請勿直接將清潔劑噴在螢幕上面。
	- 請勿使用有侵蝕作用的清潔劑或粗糙的布來清理螢幕。
- 若您使用本產品時遇到以下技術上的問題時,請先將電源線拔除,並與合格的技術服 務人員或您購買產品的經銷商聯絡。
	- ‧ 電源線或插頭損壞。
	- ‧ 液體濺入主機中。
	- 您已依照操作指示操作,但系統卻未能正常運作。
	- ‧ 主機摔落或內部有損傷。
	- ‧ 系統效能有變更。

警告!請勿自行拆裝修理本產品,一經拆裝即喪失保固資格。

### <span id="page-6-0"></span>聲壓

警告:從耳機或頭戴式耳機上輸出過量的音量可能會導致聽力受損或喪失。請注意盡量不 要將音量控制與平衡器調整在中間值以上,如此可能會導致耳機或頭戴式耳機的聲壓輸出 增大,而造成聽力有所影響。

## TV 選台器(選配)

注意:要安裝有線電視系統,在此提醒 CATV 系統安裝者的安裝程序須注意第 820-93 國 家電器規範,以提供適當的接地準則。尤其是指定屏蔽的同軸電纜連接到接地系統的建物 作為靠近點在實際的纜線入口。

#### 直流電風扇警告

警告:請注意直流電風扇(DC fan)為轉動的零件,並可能造成傷害。請將您的身體與轉 動的扇葉保持安全距離。

# <span id="page-7-0"></span>包裝盒內容物

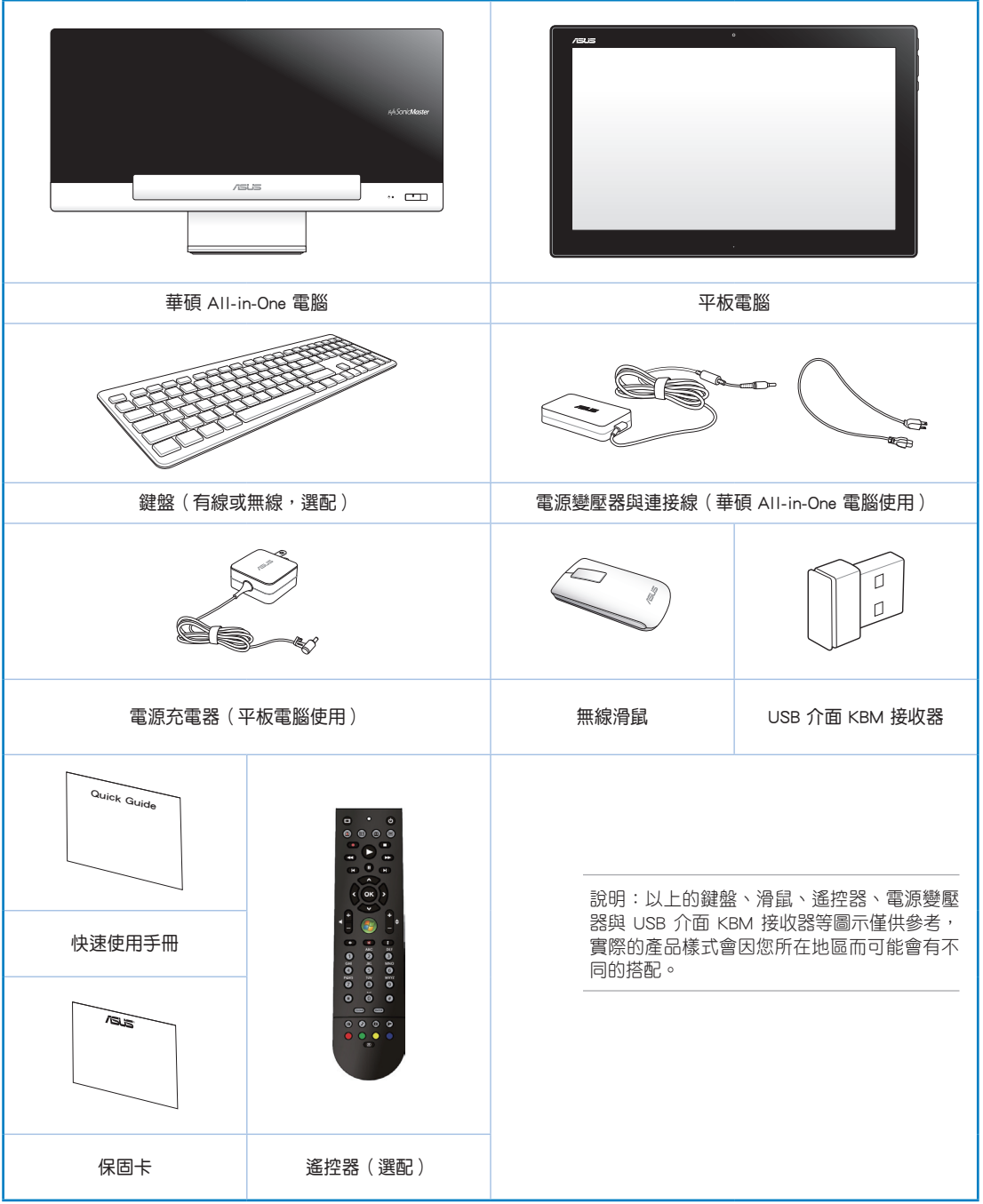

# 第一章:硬體設定

# <span id="page-8-0"></span>認識您的華碩 All-in-One 電腦

華碩 All-in-One 電腦

## 前視圖

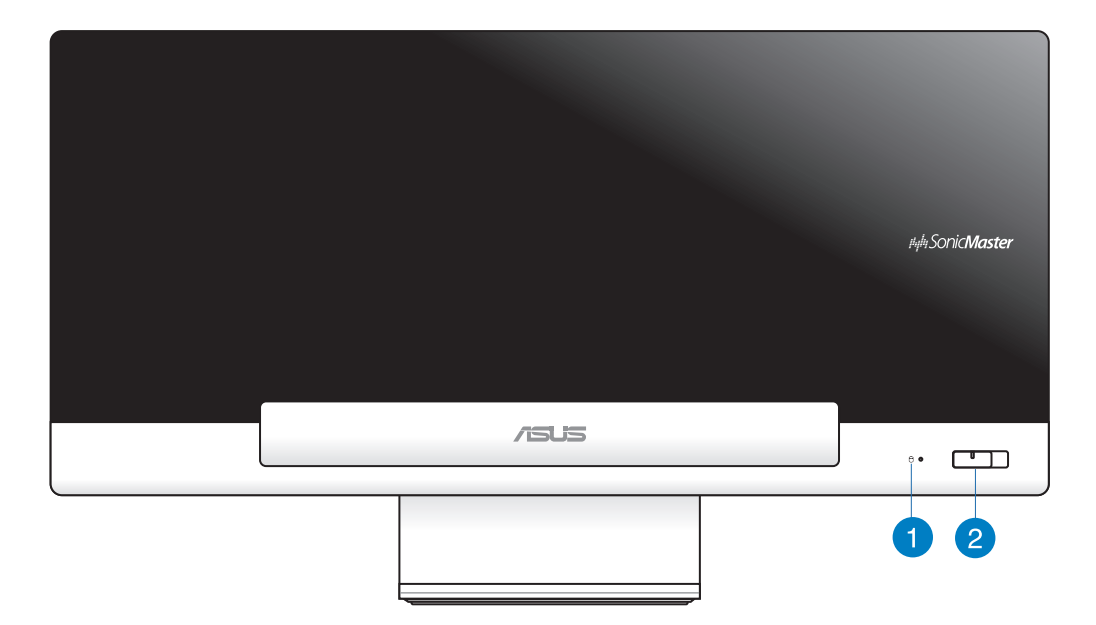

## **1** 硬碟指示燈

當亮燈時表示硬碟正在動作。

#### **2** 電源開關

提供您開啟或關閉華碩 All-in-One 電腦 (華碩 All-in-One 電腦與平板電腦)。

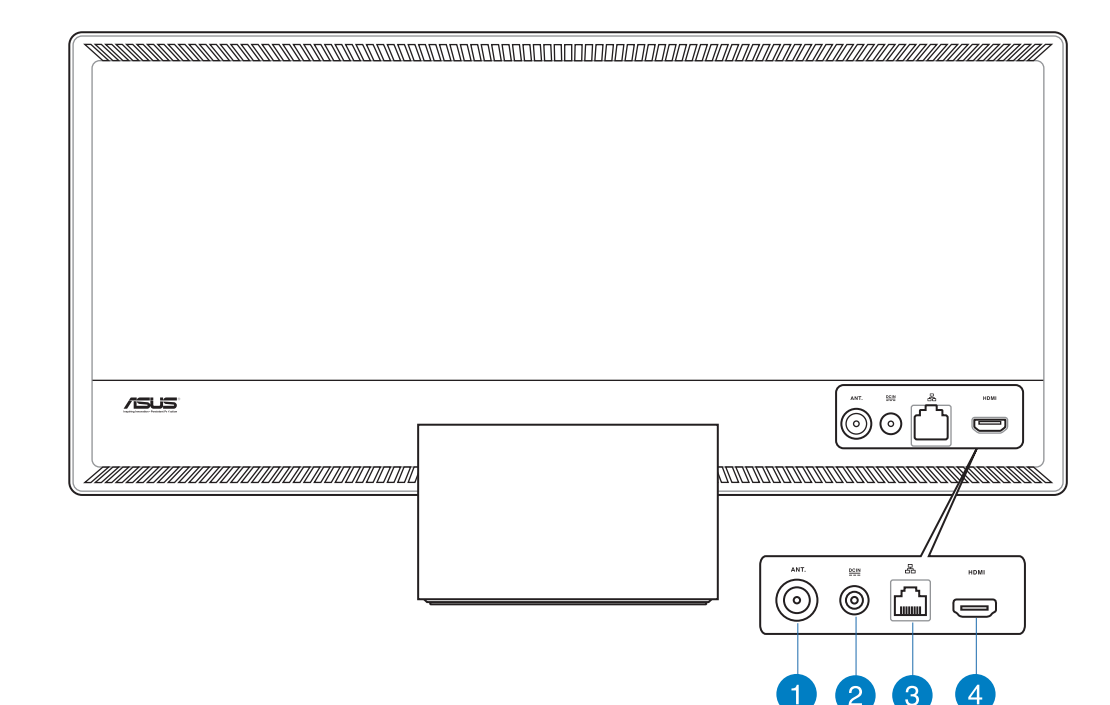

#### **1** 天線連接埠(選配)

本天線連接埠為提供 TV(電視)頻率訊號接收,並且可以搭配使用數位電視天線或 從訂閱的電視服務輸入。本天線可以接收數位電視。付費的第四台纜線連接服務,則 可以接收數位電視、類比電視。

## **2** 電源輸入連接孔

電源變壓器可以將 AC 電源轉換為 DC 電源,轉換的電源透過電源輸入接頭提供電力 給您的電腦,為了避免損害電腦,請使用電源變壓器。

警告!當電源正在使用中,電源變壓器的溫度可能會變熱,請勿將電源變壓器覆蓋或放置 靠近您的身體。

<span id="page-9-0"></span>後視圖

#### <span id="page-10-0"></span>**3** 網路連接埠

這個 RJ-45 網路埠支援標準乙太網路線連接至區域網路。

#### **4** HDMI 輸出埠

可以透過 HDMI 訊號線連接此埠,並將另一端連接至具有 HDMI 輸入埠的裝置, 如 LCD 螢幕或投影機做輸出。

### 側視圖

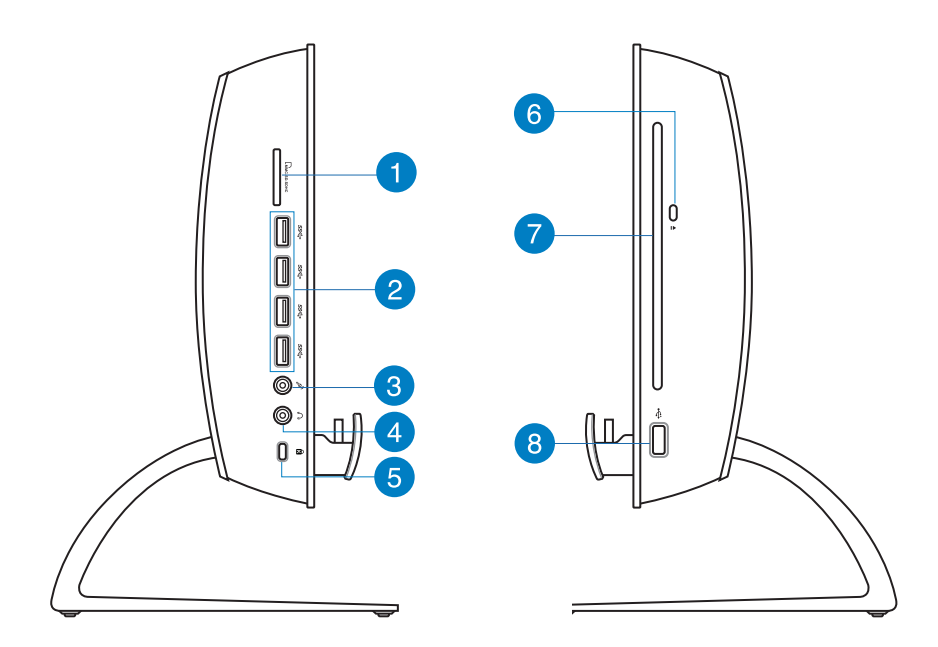

#### **1** 讀卡機

華碩 All-in-One 電腦內建讀卡機插槽,提供支援讀取 MMC、SD 與 SDHC 記憶卡。

#### **2** USB 3.0 連接埠

這些通用序列匯流排 (USB 埠) 的傳輸率可高達 5Gbit/s 且向下相容 USB 2.0。

#### **3** 麥克風

內建的麥克風可以讓您搭配網路攝影機使用視訊連線傳輸聲音、或語音解說、錄音與 搭配多媒體應用程式時使用。

#### **4** 耳機輸出連接埠

這個立體聲耳機連接埠 (3.5mm)提供電腦音效輸出至耳機。當您連接耳機輸出時, 內建的喇叭則會自動關閉輸出。

#### **6** Kensington® 標準防盜鎖孔

Kensington® 防盜鎖孔可以搭配使用 Kensington® 標準的纜線以提供電腦的安全固定。

#### **6** 光碟機退片鈕

按一下可以讓光碟機的托盤退出。您也可以透過任何播放軟體進行退出托盤,或使 用滑鼠右鍵點選 Windows 作業系統的"電腦"裡的光碟機圖示,並選擇下拉選單中 的"退出"。

 $\bar{1}$ 

#### **7** 光碟機

內建的光碟機可支援標準 CD 與/或數位影音 DVD,日也有可能具備寫 (R)或覆寫 ( RW)的功能。關於這部份,請參考市場行銷規格中,有關各機型所支援的光碟機類型 說明。

#### **8** USB 2.0 連接埠(USB 介面 KBM 接收器專用)

為了讓使用 Windows® 8 與 Android 更順暢,可在此埠連接 USB 介面 KBM 接收器。在 Android 環境中,鍵盤與滑鼠功能僅當在平板電腦安裝至華碩 All-in-One 電腦時才能使 用。

此通用序列匯流排(USB 埠)提供具備 USB 2.0 或 USB 1.1 裝置如鍵盤、指向性裝 置、讀卡機、外接式硬碟、喇叭、數位相機與印表機使用。

<span id="page-12-0"></span>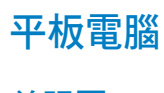

# 前視圖

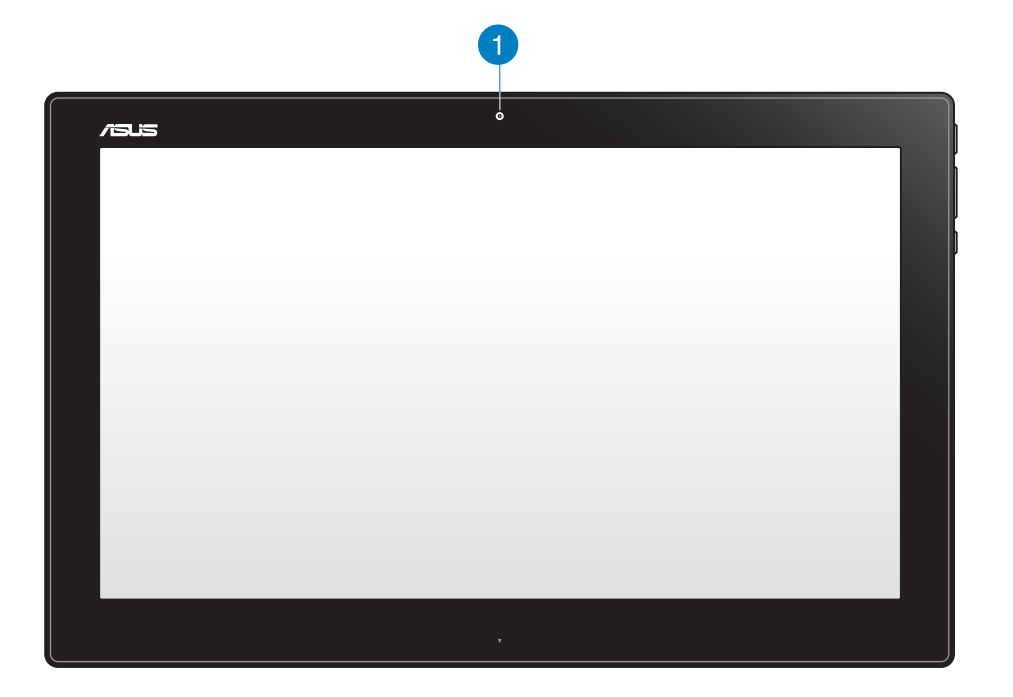

## **1** 網路攝影機

內建的網路攝影機可以讓您使用視訊連線。

<span id="page-13-0"></span>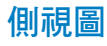

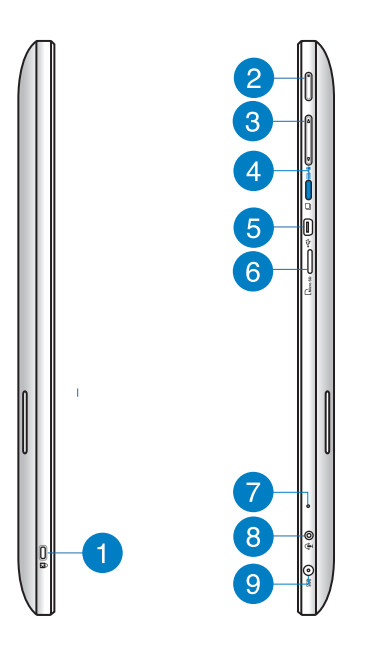

#### **<sup>1</sup>** Kensington® 標準防盜鎖孔

Kensington® 防盜鎖孔可以搭配使用 Kensington® 標準的纜線以提供電腦的安全固定。

**<sup>2</sup>** 電源開關

提供您開啟或關閉系統。

#### **<sup>3</sup>** 音量控制鍵

按下此鍵可調整喇叭音量大或小(Windows 或 Android 系統使用)。

**<sup>4</sup>** MODE 鍵

按下此鍵可以將作業系統從 Windows® 8 切換至 Android™。

**<sup>5</sup>** Mini USB 連接埠

這組 Mini USB (Universal Serial USB, 通用序列匯流排) 2.0 連接埠提供您使用 Mini USB 纜線來連接相容的 USB 2.0 或 USB 1.1 裝置至平板電腦。

**6** MicroSD 讀卡機

平板電腦內建讀卡機插槽,提供支援讀取 MicroSD 與 MicroSDHC 記憶卡。

#### <span id="page-14-0"></span>**<sup>7</sup>** 麥克風

內建的麥克風可以讓您搭配網路攝影機使用視訊連線傳輸聲音、或語音解說、錄音與 搭配多媒體應用程式時使用。

#### **<sup>8</sup>** 耳機輸出 / 麥克風輸入複合式連接埠

這個連接埠可以提供您將平板電腦連接喇叭或耳機,而您也可以使用這個連接埠來將 平板電腦連接外接式麥克風。

#### **9** 電源輸入接頭

電源變壓器可以將 AC 電源轉換為 DC 電源,轉換的電源透過電源輸入接頭提供電力 給您的電腦,為了避免損害電腦,請使用電源變壓器。

警告!當電源正在使用中,電源變壓器的溫度可能會變熱,請勿將電源變壓器覆蓋或放置 靠近您的身體。

#### 底視圖

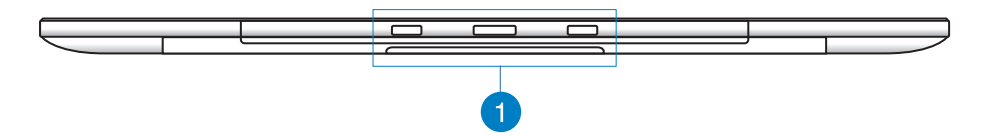

#### **<sup>1</sup>** 安裝孔

對齊和插入這些孔位,可以讓您將平板電腦與華碩 All-in-One 電腦完成組合。

<span id="page-15-0"></span>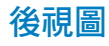

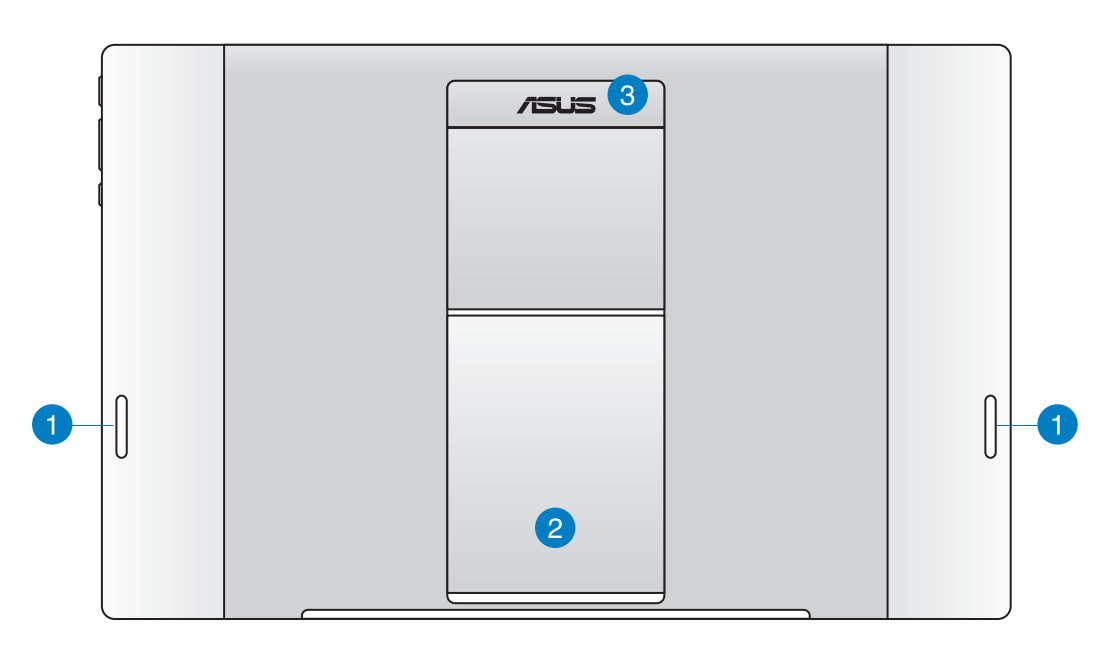

#### **1** 喇叭

平板電腦內建高品質喇叭。

#### **2** 平板電腦支撐架

常您需要以站立方式擺放於桌面上時,從下方拉開此支撐架便可以將平板電腦支撐在 桌面上使用。

### **3** 平板電腦握把

使用此符合人體工學設計的握把可以讓您方便提起平板電腦帶著走。

說明:

- 當您將平板電腦安裝至華碩 All-in-One 電腦上面時,請確認平板電腦支撐架有收回原 位。
- ‧ 在平板電腦後方的磁鐵可能會磁化放置在周圍的物品。

# 第二章:使用您的華碩 All-in-One 電腦

# <span id="page-16-0"></span>擺放您的華碩 All-in-One 電腦

## 安裝平板電腦至華碩 All-in-One 電腦上

- 1. 將華碩 All-in-One 電腦放置在平坦的桌面上。
- 2. 將平板電腦上的安裝孔對準華碩 All-in-One 電腦上的安插孔位插入華碩 All-in-One 電 腦上。

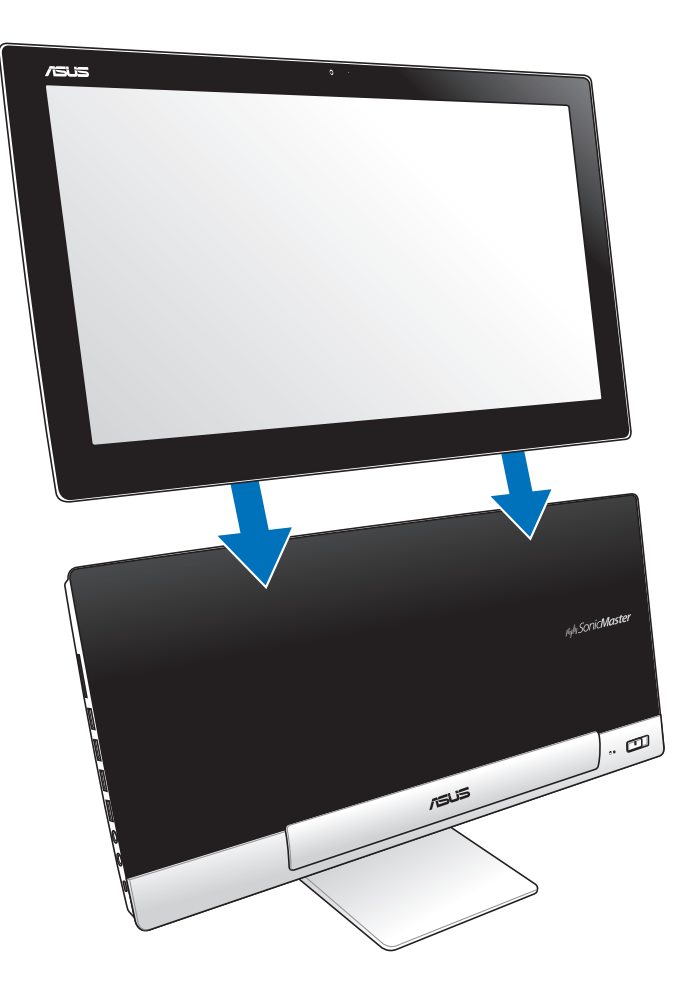

# <span id="page-17-0"></span>擺放您的平板電腦

## 放置在桌面上

- 1. 將平板電腦從華碩 All-in-One 電腦上取出。
- 2. 再將支撐架朝外拉開,並調整擺放平板電腦的角度。
- 3. 然後將平板電腦放置在平坦的表面,如桌面上。

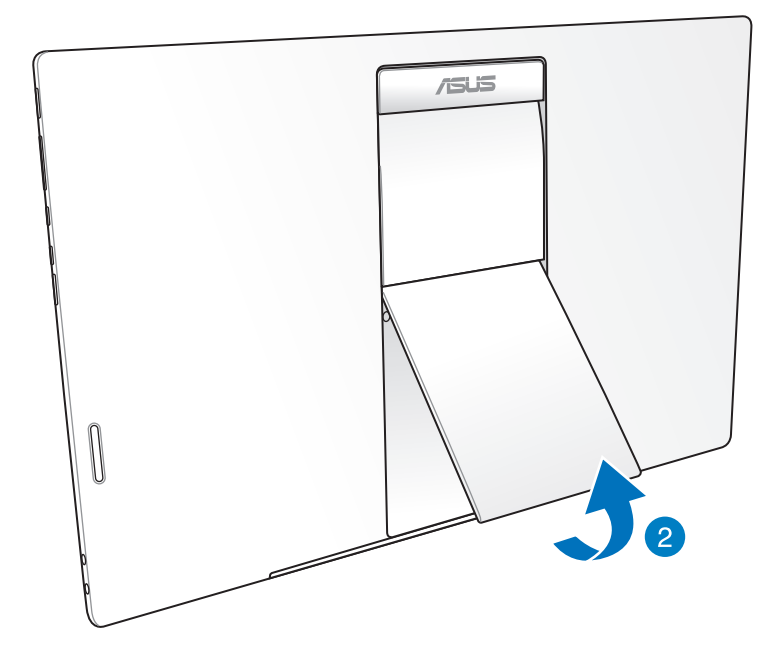

## <span id="page-18-0"></span>連接無線鍵盤與滑鼠

- 1. 將電池裝入無線鍵盤與滑鼠中。
- 2. 將無線鍵盤與滑鼠的接收器連接至華碩 All-in-One 電腦右側邊的 USB 連接埠。
- 3. 然後開始使用無線鍵盤與滑鼠。

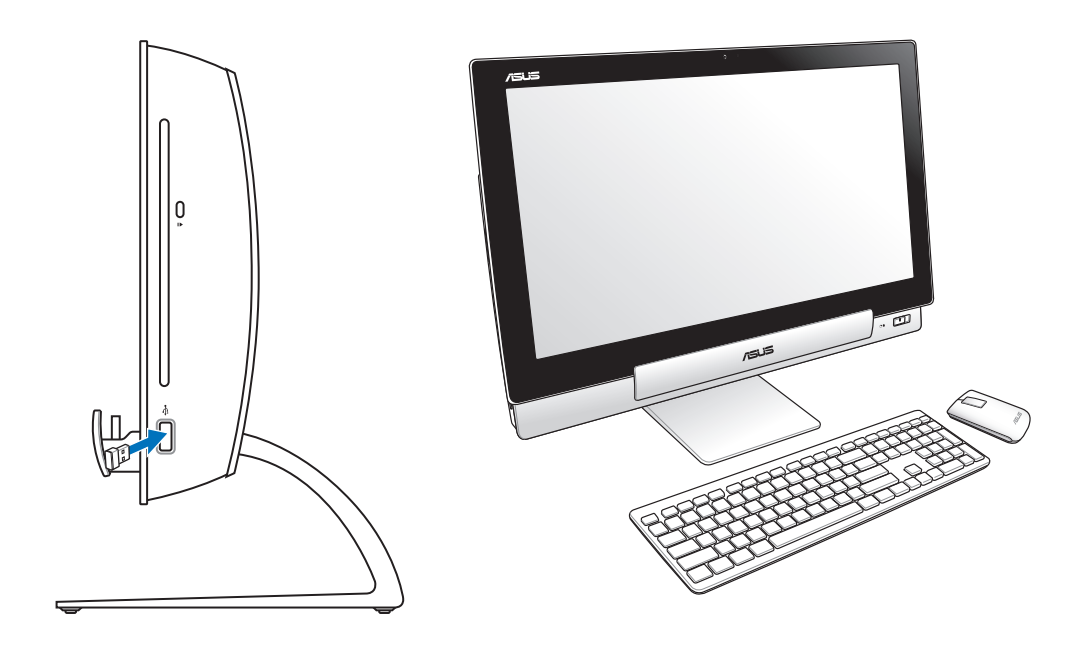

#### 說明:

- ‧ 若無線鍵盤與滑鼠失去連線訊號,請重按 Connect 進行連線。並請與其他 WiFI 裝置保持 20 公分以上的距離,以避免干擾連線。
- 以上的安裝圖示僅供參考,請依照您實際使用的鍵盤與滑鼠(有線或無線)的狀態與規 格操作。

## <span id="page-19-0"></span>將 All-in-One 電腦開機

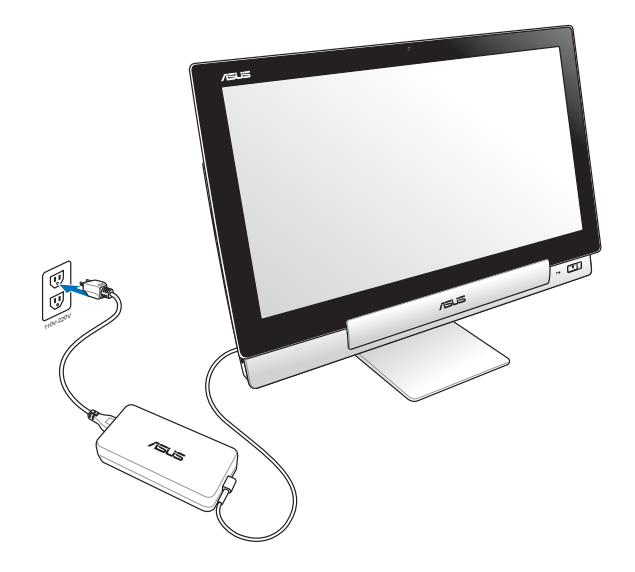

- 1. 將電源變壓器連接至華碩 All-in-One 電腦上的 DC-in 電源接孔,然後將另一端連接至 牆壁的電源插座上。電源變壓器支援輸入的電壓為 100Vac~240Vac。
- 2. 按下位在華碩 All-in-One 電腦上的電源開關進行開機。

## 單獨使用平板電腦

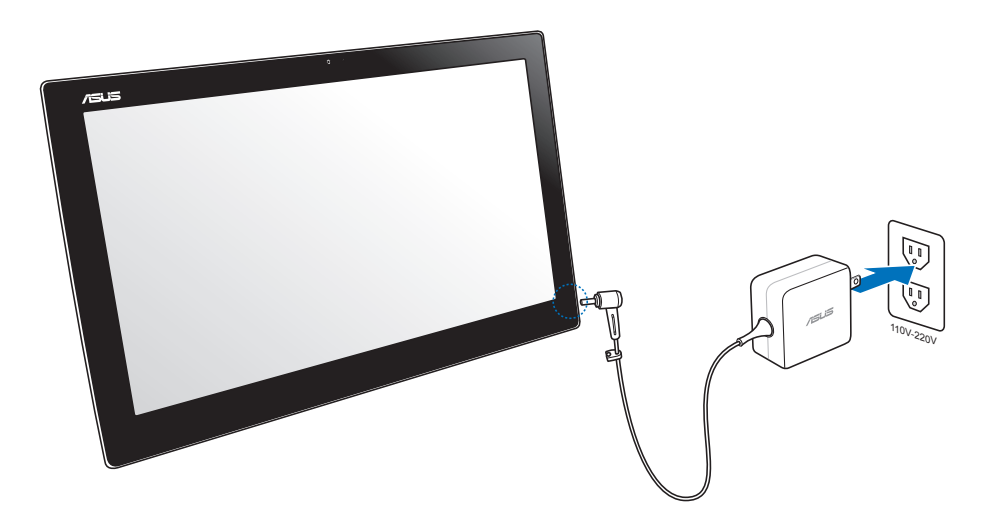

## <span id="page-20-0"></span>無縫變形

華碩 All-in-One 電腦提供您體驗兩個絕佳的作業系統使用環境,讓您遊走享用 Windows 8 或 Android 4.1 (Jelly Bean)系統,體驗最新的特性與功能。

重要!在使用切換模式前,請先確認平板電腦與華碩 All-in-One 電腦已經開機。

## 在 Windows® 8 與 Android 之間切換

按下 Mode(模式)鍵便可在 Windows® 8 與 Android 兩種系統之間做切換。

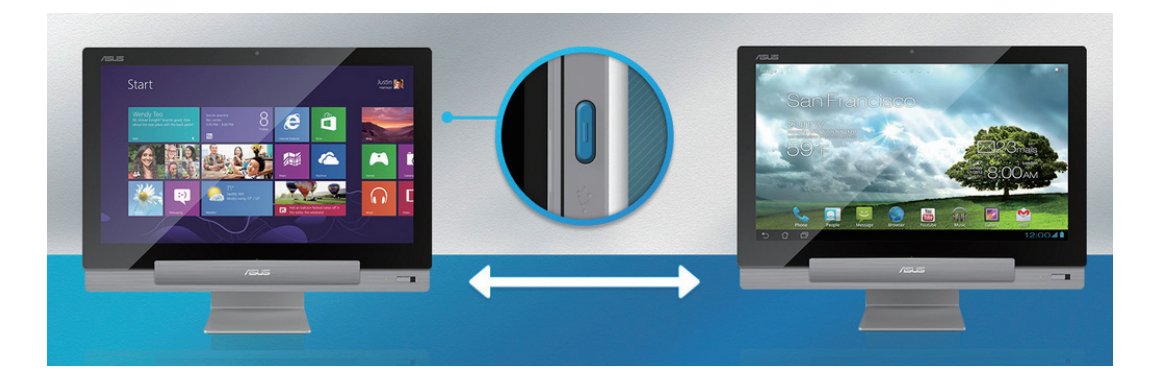

## <span id="page-21-0"></span>觸控功能

您可以在華碩 All-in-One 電腦的觸控螢幕上,使用觸控功能並透過手指移動以執行應用程 式或進行設定。

### 使用觸控功能

向左滑動 ( 僅 Windows ® 8 支援 )

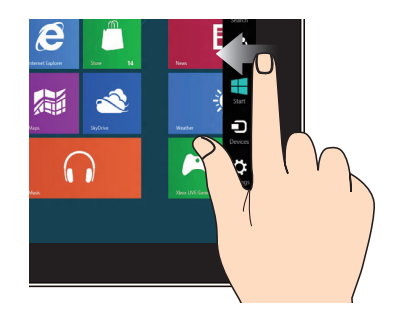

一隻手指於觸控螢幕上向左滑動以開 啟常用工具列(Charms bar)。

### 向下滑動 (僅 Windows® 8 支援)

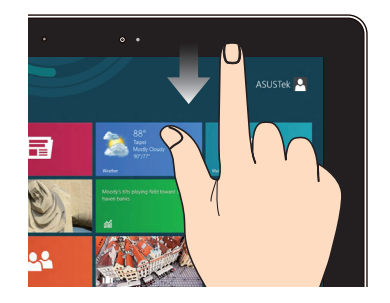

- 一隻手指於開始書面向下滑動,可 以檢視所有應用程式。
- 在應用程式一隻手指向下滑動,可 以檢視選單。

 $8$  支援 ) 向右滑動 ( 僅 Windows $^\circ$  8 支援 )

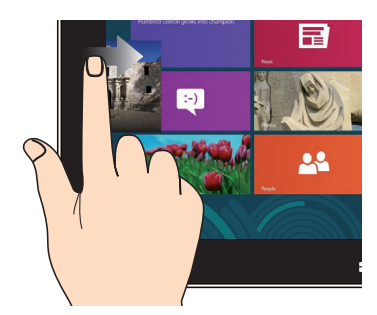

一隻手指於觸控螢幕上向右滑動以開啟 執行中的應用程式。

8 支援) 滑動(僅 Windows® 8 支援)

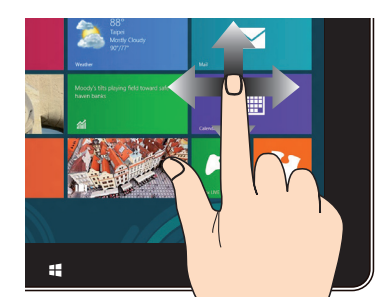

手指上下滑動可上下捲動畫面,或是可 以左右移動畫面。

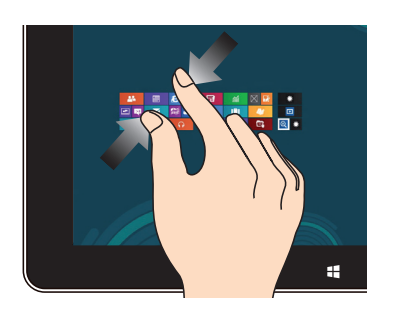

#### 縮小 しょうしょう しゅうしょう おおおし かいしゃ 放大 しょうかん かいしょう

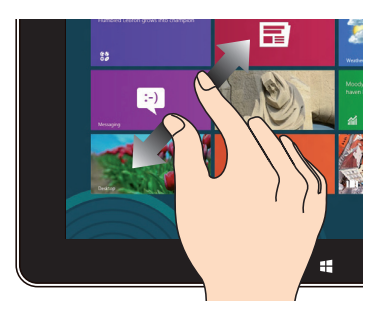

將兩隻手指拉近來執行縮小的動作。 將兩隻手指拉遠來執行放大的動作。

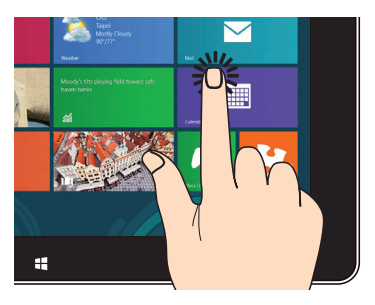

- ‧ 點選以執行應用程式。
- ‧ (僅Windows® 8 支援)於桌面模式 時,點選兩下以執行項目。

#### 點選並長按 點選/雙按

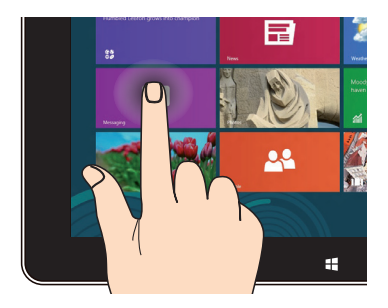

- 請點選並長按應用程式名稱,然後拖 曳至新的位置。
- ‧ (僅Windows® 8 支援)點選並長按 執行中應用程式的頂端後,向下拖曳 可以關閉執行中的應用程式。

翻動

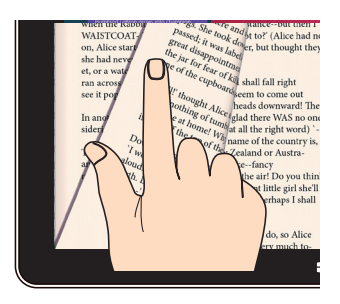

· 用手指在螢幕上前後來回移動, 可 以觸控翻動 Gallery 裡的照片,或在 MyLibrary 與 SuperNote 裡翻頁。

# <span id="page-24-0"></span>透過 HDMI 輸出埠設定第二個顯示輸出

若您想要使用高畫質電視做為音效輸出裝置,請與家用劇院級電腦連接後,並依照以下的 步驟來設定音效。

請依照以下的方式,連接 HDMI 裝置以設定音效輸出:

1. 從 Start (開始) 書面中,點選 Desktop (桌面)開啟 Desktop Mode (桌面模式)。

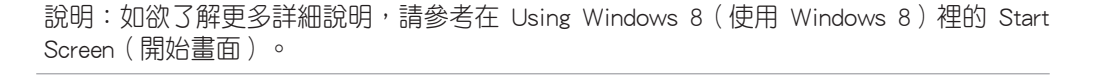

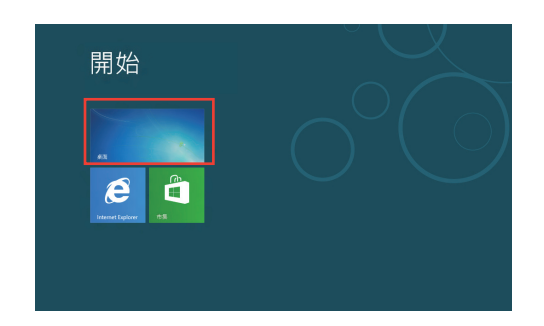

2. 用滑鼠右鍵點選位於桌面右下角工具列上的 Volume Mixer( 混音器)圖示,然後選擇 Playback device(播放裝置)。

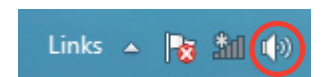

- 3. 從 Playback 選單中,選擇 Digital Audio (HDMI) ( 數位音效(HDMI))。
- 4. 點選 Configure (設定)後顯示 Speaker Setup (喇叭 設定)選單。

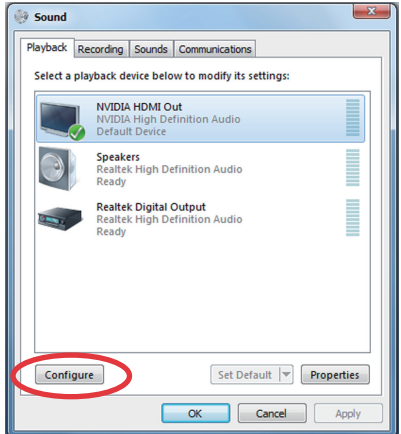

5. 選擇 Stereo (立體聲)後點選 Next (下一步)。

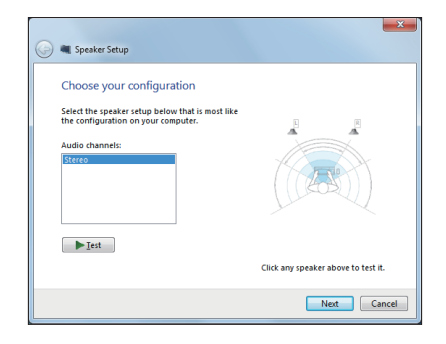

- 6. 將 Front left and right 項目勾選, 並點選 Next (下 一步)繼續。
- 7. 點選 Finish(完成)離開音效設定選單。

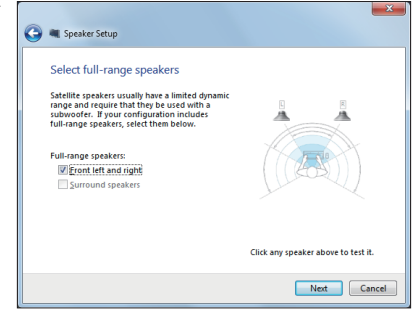

# 第三章:使用 Windows® 8 系統

## <span id="page-26-0"></span>第一次使用 Windows® 8

在完成安裝程序之後,Windows® 8 將會引導您依照步驟進行個人化使用帳戶設定以及華碩 All-in-One 電腦的偏好設定。

#### 第一次開始使用時:

- 1. 按下華碩 All-in-One 雷腦上的電源按鈕,稍候幾分鐘的時間等待顯示設定書面。
- 2. 選擇華碩 All-in-One 電腦系統使用的語言。
- 3. 請仔細閱讀授權同意內容,並勾選 I accept the terms for using Windows,再點選 Accept(套用)。
- 4. 接著依照畫面上的指示進行以下基本項目的設定:
	- Personalize (個人化)
	- ‧ Wireless(無線)
	- ‧ Settings(設定)
	- ‧ Sign in to your PC(登入您的電腦)
- 5. 當您完成這些基本項目的設定後,則會顯示 Windows® 8 教學畫面,可以繼續觀看這 些內容介紹以了解更多 Windows® 8 的操作功能。
- 6. 當您登入後,則會顯示 Start(開始)畫面。

## Windows® 8 畫面鎖定功能

當華碩 All-in-One 電腦登入 Windows® 8 畫面時,可能會顯示畫面鎖定功能。如要繼續, 請點選螢幕上的鎖,或按華碩 All-in-One 電腦鍵盤上的任一鍵。

# <span id="page-27-0"></span>Windows® 使用者介面

Windows® 使用者介面(UI)是指 Windows® 8 所採用的動態磚顯示操作介面。該介面包含 下列可以在華碩 All-in-One 電腦上使用的功能。

## 開始畫面

開始畫面會在成功登入您的使用者帳戶後出現,它能將您所需的所有軟體與程式集中於一 處組織管理。

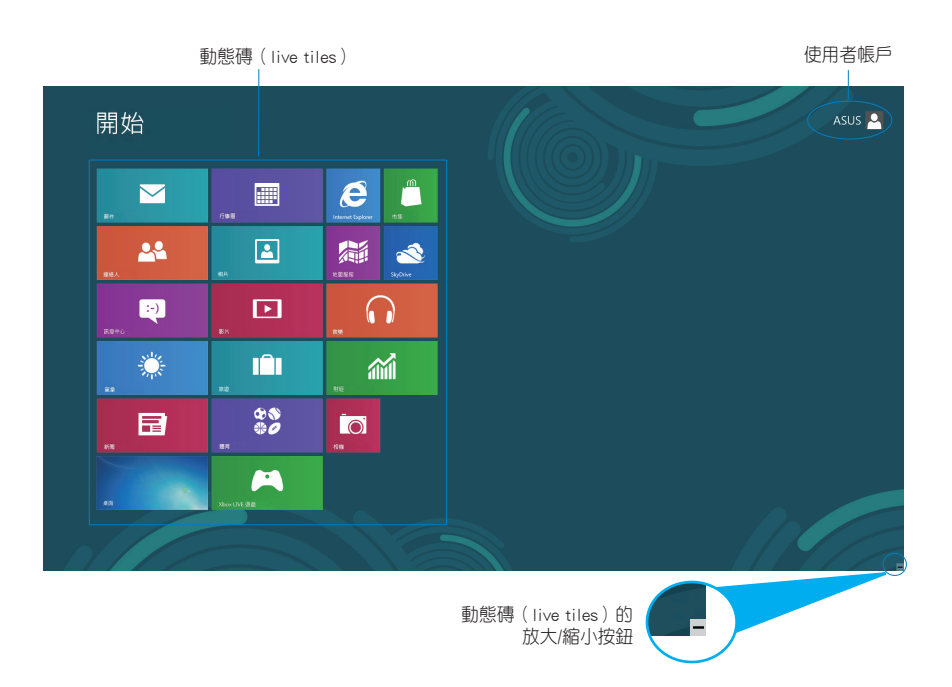

## Windows® 應用程式

這組可以個人化設定的應用程式集可作為華碩 All-in-One 電腦的工作與娛樂中心。每個程 式分別代表您可以使用並透過網路分享的特定功能。

重要!要執行 Windows® 應用程式需要 1024 x 768 畫素或解析度更高的螢幕。

說明:某些應用程式在完全執行之前需要先登入您的 Microsoft 帳戶。

## <span id="page-28-0"></span>熱點

畫面上的熱點可讓您執行程式並存取您的華碩 All-in-One 電腦設定。這些熱點的功能可以 使用觸控螢幕啟動。

## 程式執行中的熱點

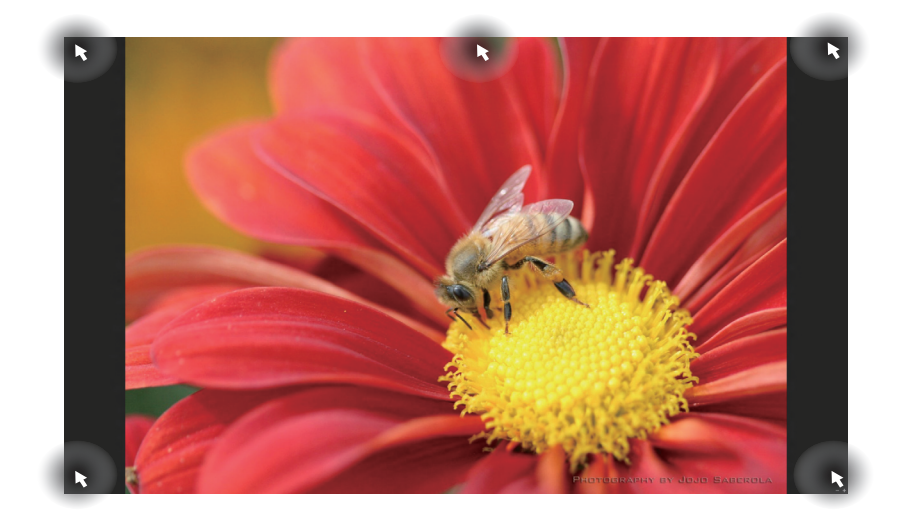

## 開始畫面的熱點

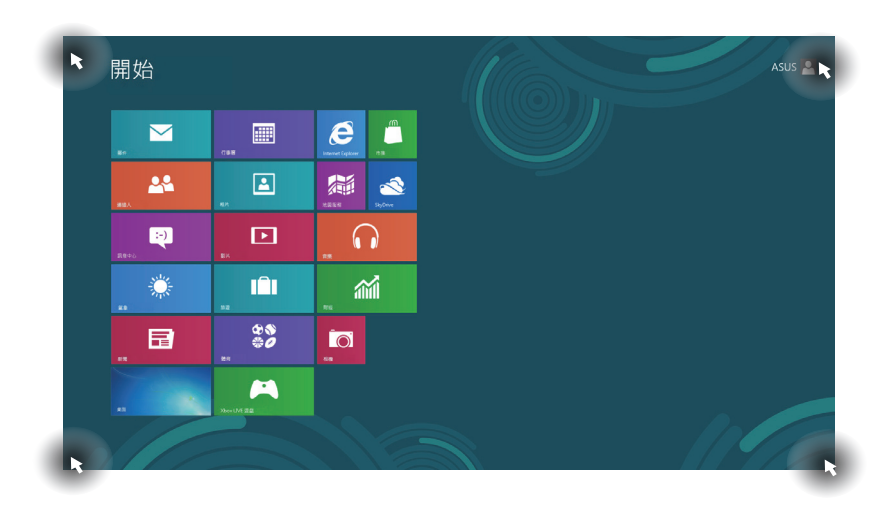

#### 說明:請參考下一頁有關熱點功能的說明。

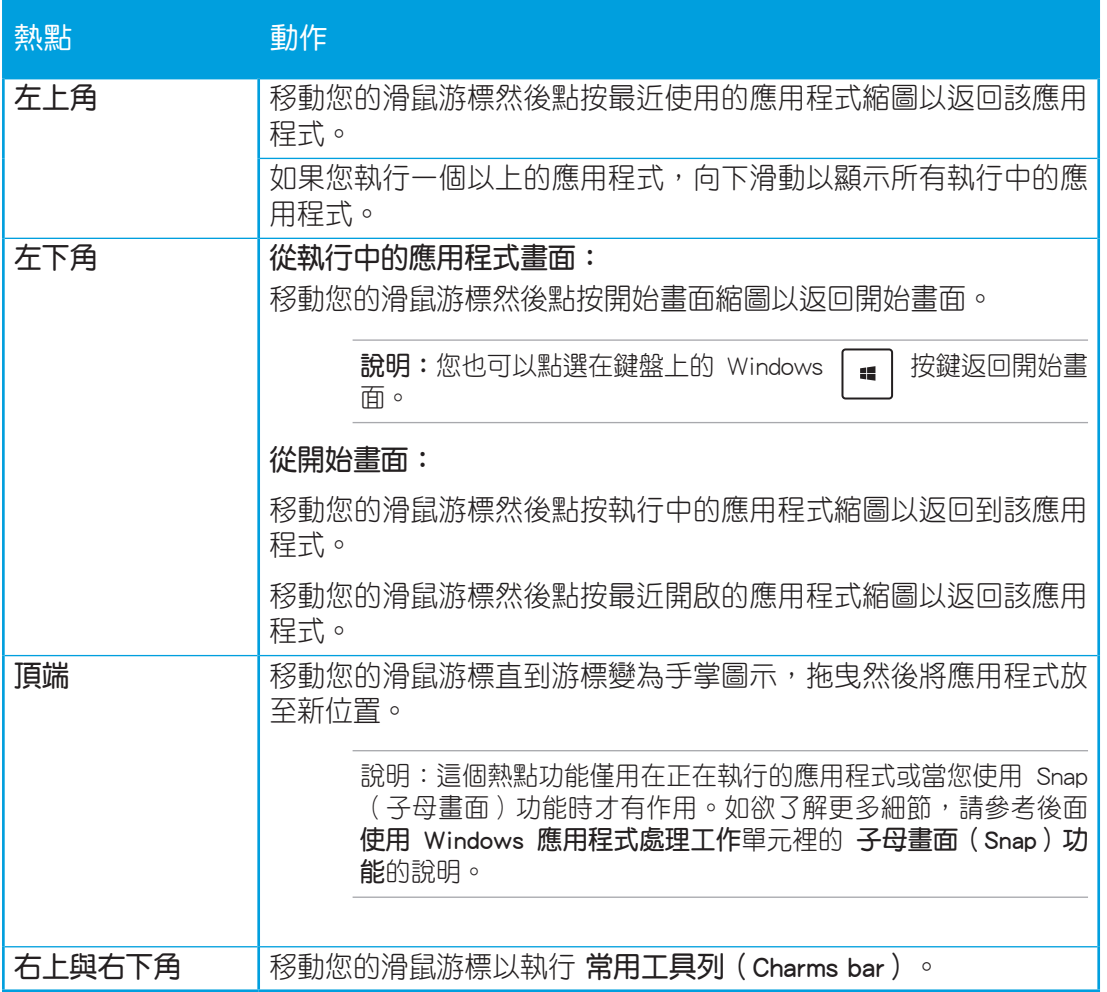

# <span id="page-31-0"></span>使用 Windows® 應用程式處理工作

使用華碩 All-in-One 電腦的觸控螢幕或鍵盤以執行並個人化您的應用程式。

## 執行應用程式

點選應用程式以執行該應用程式。

1. 按  $\left[\frac{16}{3}\right]$ 鍵兩下,然後使用方向鍵瀏覽所有應用程式。

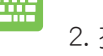

2. 按下 鍵以執行所選應用程式。

## 個人化開始畫面應用程式

請依照下列說明從開始畫面移動、重設大小或取消釘選應用程式:

## 移動應用程式

応 請在應用程式上點按後將其拖曳至新位置。

## 重設應用程式大小

請在應用程式上按下右鍵以開啟其設定,然後點按 <sup>©</sup> 圖示以縮小或點按 <sup>©</sup> 圖 示以放大應用程式圖示。

### 取消釘選應用程式

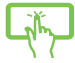

將應用程式動態磚向下滑動選擇以啟動設定列,然後點按 3 圖示取消釘選的 應用程式。

## <span id="page-32-0"></span>關閉應用程式

點選正在執行的應用程式上方,然後將其拖曳至畫面底部以關閉程式。

在執行的應用程式畫面中按下 | dlt | + | aj 1 | 键以關閉程式。 2000

## 存取所有程式

除了已經釘選在開始畫面的應用程式之外,您也可以在所有應用程式的畫面中開啟其他應 用程式,像是華碩 All-in-One 電腦隨附的華碩獨家軟體應用程式。

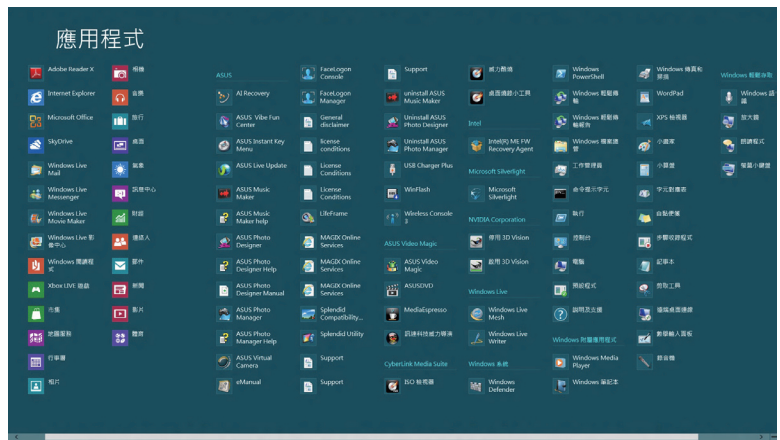

## 執行所有應用程式畫面

您可以透過華碩 All-in-One 電腦的觸控螢幕或鍵盤來執行所有應用程式。

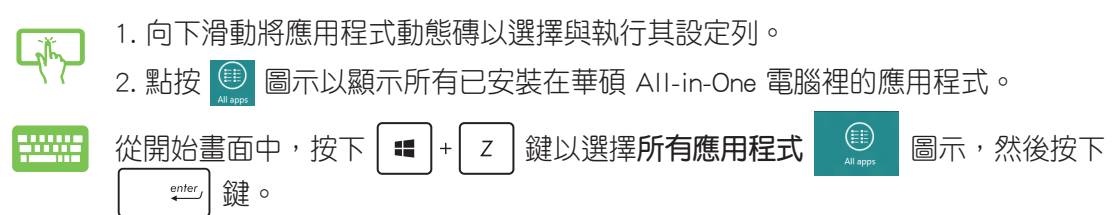

## <span id="page-33-0"></span>在開始畫面增加更多應用程式

您可以在開始畫面上使用觸控螢幕,釘選增加更多應用程式。

1. 向下滑動應用程式動態磚並開啟其設定列。 诚

2. 點按  $\left(\frac{\langle}{\epsilon}\right)$  圖示,將所選的應用程式放置至開始畫面上。

## 常用工具列(Charms bar)

常用工具列(Charms bar) 是一個可以固定至您螢幕右側的工具列。它包含幾個可讓您分 享程式以及提供快速存取華碩 All-in-One 電腦個人化設定的工具。

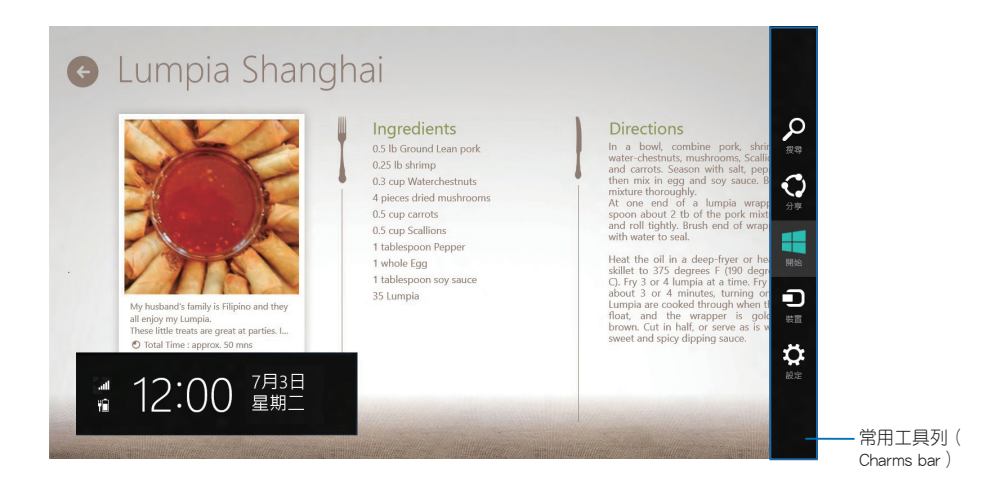

## 執行常用工具列(Charms bar)

說明:當常用工具列(Charms bar) 被調出後,一開始會以一組白色圖示顯示。常用工具列 (Charms bar) 啟動後的畫面如上圖所示。

使用華碩 All-in-One 電腦的觸控螢幕或鍵盤以執行常用工具列(Charms bar)。

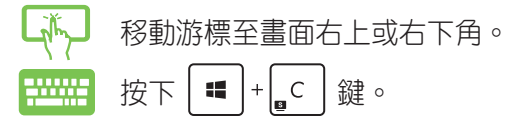

# <span id="page-34-0"></span>常用工具列 (Charms bar) 功能說明

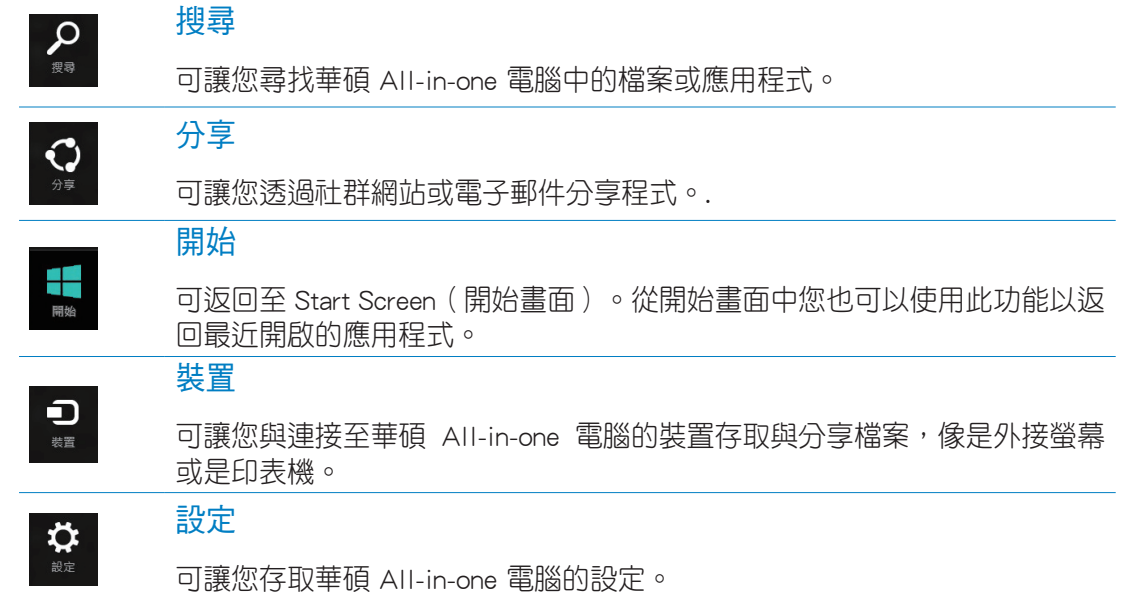

## <span id="page-35-0"></span>子母畫面(Snap)功能

使用子母畫面(Snap)功能可讓您在華碩 All-in-One 電腦上同時執行兩個應用程式。此功 能一旦啟動之後, Snap bar 便會出現並將您的螢幕分割為兩個書面。

重要!要使用子母畫面(Snap)功能需要解析度至少 1366 x 768 畫素的螢幕。

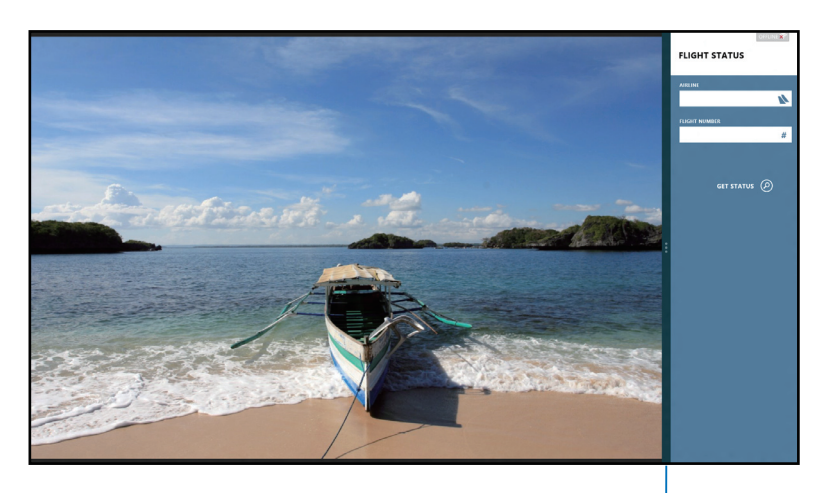

Snap bar

#### 啟動子母畫面(Snap)功能

使用華碩 All-in-One 電腦的觸控螢幕或鍵盤以啟動子母畫面(Snap)功能。

1. 點按並執行應用程式。 2. 移動滑鼠游標至螢幕畫面頂端。 3. 一旦游標變為手掌圖示,將應用程式拖曳並放至螢幕畫面的右側或左側。 4. 開啟其他應用程式。 1. 執行您想要進行子母畫面(Snap)的應用程式。 **EXAMPLE** 2. 按下  $\left[\begin{array}{c} \blacksquare \end{array}\right]$  +  $\left[\begin{array}{c} \cdot \end{array}\right]$  鍵。 3. 要在兩個應用程式之間切換顯示,請按| $\blacksquare$ |+| 」 | 鍵。

# <span id="page-36-0"></span>功能組合鍵

若搭配鍵盤,您也可以使用以下的組合鍵來快速開啟應用程式與瀏覽 Windows® 8。

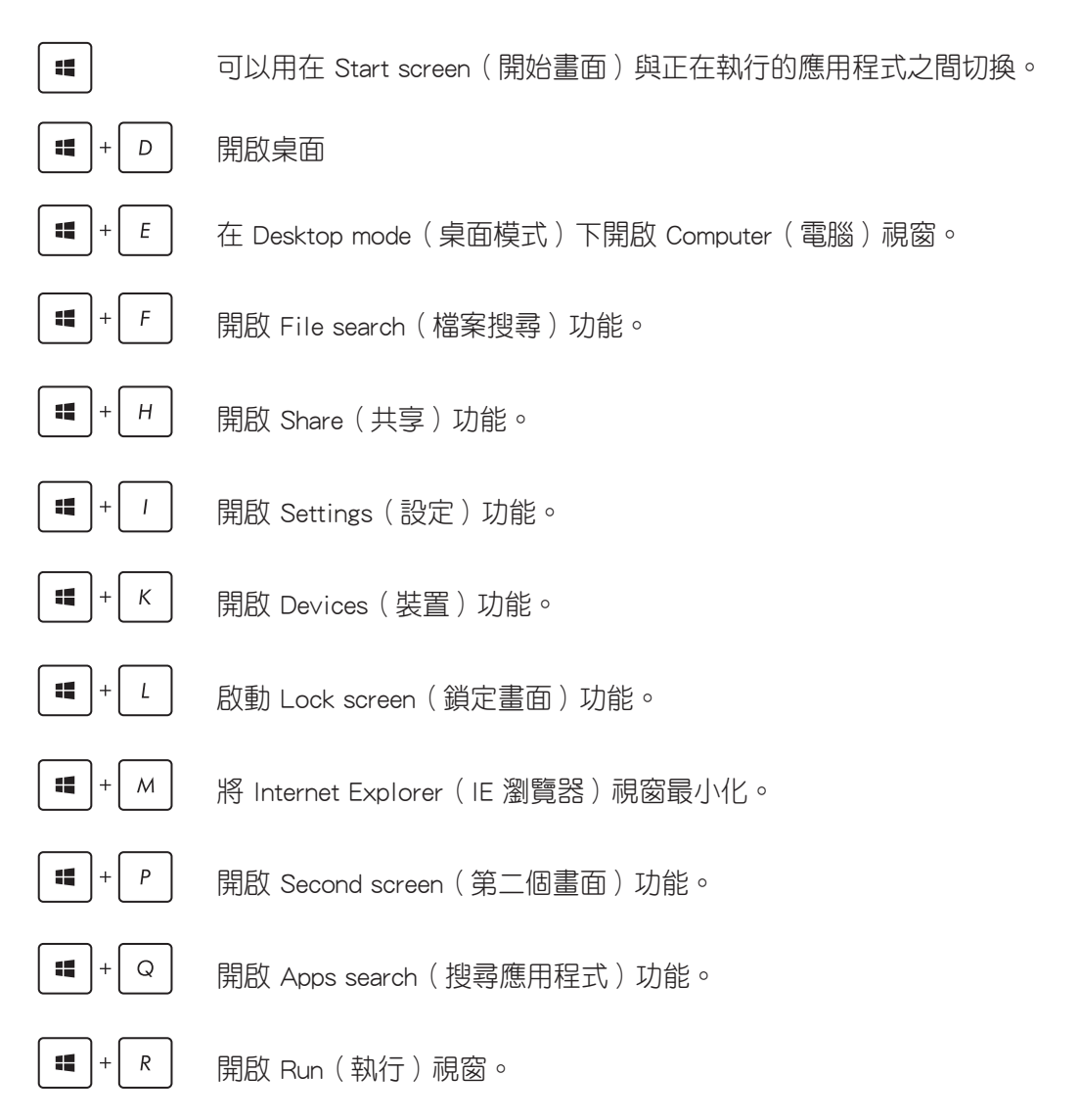

<span id="page-37-0"></span>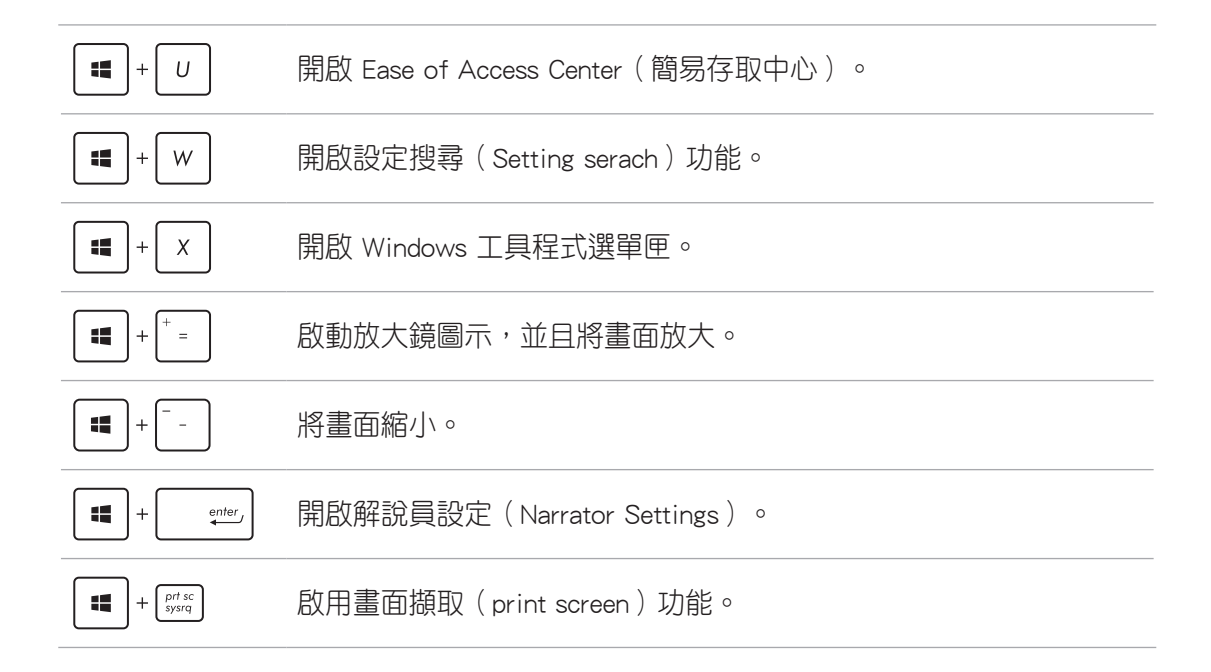

# 關閉華碩 All-in-one 電腦

請選擇以下的任一個方式,即可將華碩 All-in-one 電腦關機。

- 從常用工具列(Charms bar) 點選 第第 後再點選 ── > Shut down(關機)就 可以執行一般正常關機作業。
	- ‧ 從登入(log-in)畫面中,點選 > Shut Down(關機)。
	- 若您的華碩 All-in-one 電腦未有回應,請按住電源按鈕至少 4 秒鐘直到華碩 All-in-one 電腦關機。

# <span id="page-38-0"></span>進入 BIOS 設定程式

BIOS (Basic Input and Output System)為儲存系統的硬體設定,提供電腦啟動時所需要的 設定。

在正常的情況下,預設的 BIOS 設定通常適用於大多數使用情況下,以確保最佳的效能。 若您發生以下的情況,才需要進行變更 BIOS 設定:

- ‧ 在系統開機時顯示錯誤提示訊息,並且要求您執行 BIOS 設定程式。
- ‧ 您已經安裝一個新的系統組件,而需要進一步做 BIOS 設定程式或更新。

警告!不正確的 BIOS 設定可能會導致不穩定或開機失敗。如有此需求時,強烈建議尋求專 業的產品技術人員來進行變更 BIOS 設定。

## 快速進入 BIOS

Windows® 8 系統的開機時間相當快速,因此我們提供三種方式讓您快速進入 BIOS (Basic Input and Output System ):

- 當華碩 All-in-one 電腦關機時,按住電源按鈕至少 4 秒鐘以上,就可以直接進入 BIOS。
- 按住電源按鈕至少 4 秒鐘可以將華碩 All-in-one 電腦關機,然後再次按電源按鈕將 華 碩 All-in-one 電腦啟動,並於 POST(開機自我檢測)過程中按下 <F2> 鍵。
- 當您的華碩 All-in-one 電腦為關機時,先將電源線從電腦上拔除,然後重新連接電源 線至電腦,並目按下電源按鈕將華碩 All-in-one 電腦開機,然後於 POST(開機自我檢 測)過程中按下 <F2> 鍵。

說明:當您將華碩 All-in-one 電腦開機時,所進行的 POST(開機自我檢測)過程是在執行 一連串軟體控制診斷測試。

# <span id="page-39-0"></span>連線至網路

您可以設定無線/ Wi-Fi 或有線連線方式,讓電腦可以存取電子郵件,上網瀏覽網頁,或是 透過社群網站共享應用程式。

## Wi-Fi 連線

1. 從 Start Screen (開始書面)或從任一應用程式模式下開啟常用工具列 (Charms bar)。

說明:請參考使用 Windows® 應用程式處理工作內容中關於常用工具列 ( Charms bar ) 的說 明。

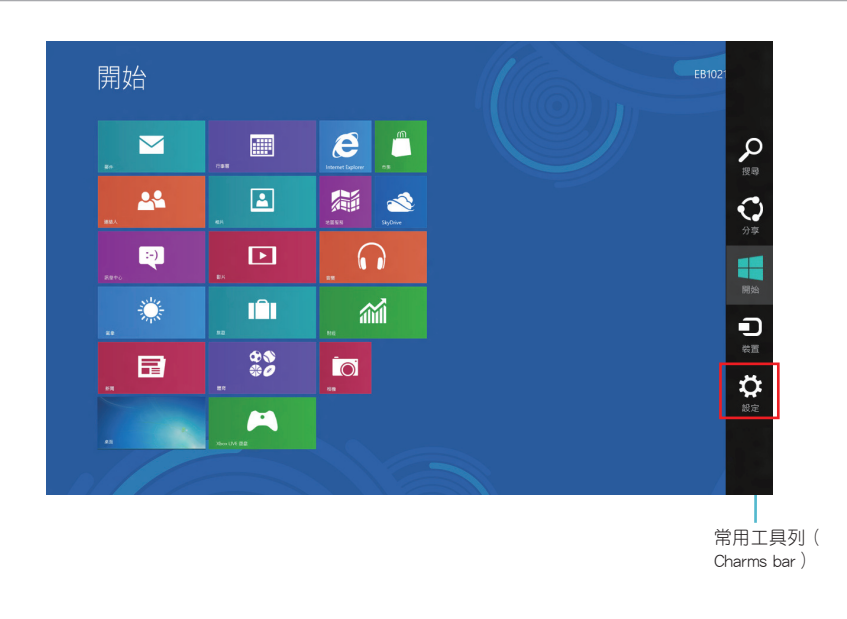

2. 再從常用工具列(Charms bar) 中選擇 Settings(設定)後點選網路圖示 .......

- 3. 從清單中選擇您想要連線的無線網路。
- 4. 點選 Connect (連線)。

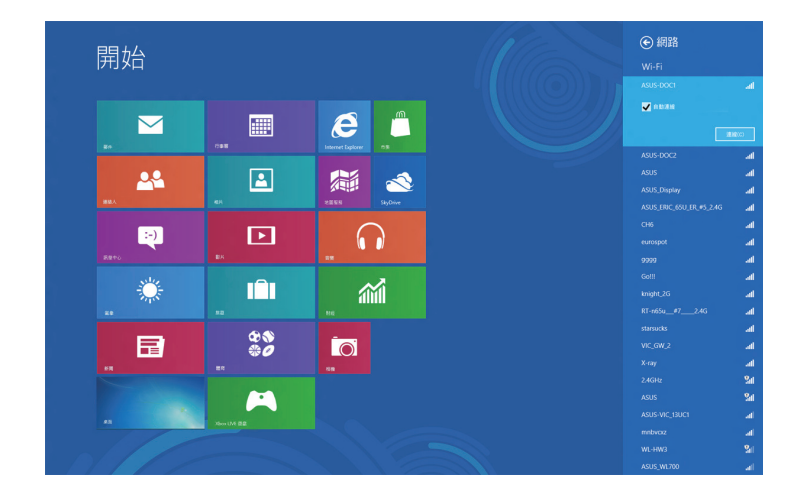

說明:您可能會被要求輸入安全密碼以啟動 W-Fi 無線網路連線。

# <span id="page-41-0"></span>使用 Connection Bulider 連線

Connection Bulider(連線建立者)提供您透過 Wi-Fi AP(基地台)連線 PC Station(個人 電腦站台)與平板電腦,讓您可以透過平板電腦遠端遙控 Windows® 8。

請依照以下方式透過 Connection Builder 建立 Wi-Fi 連線:

1. 將您的華碩 All-in-One 電腦連線至 Wi-Fi 熱點(基地台)。

說明:請參考本手冊裡 W-Fi 連線 以了解更多相關的說明。

2. 點選在開始畫面或桌面模式下的 TransformerAIO 圖示。

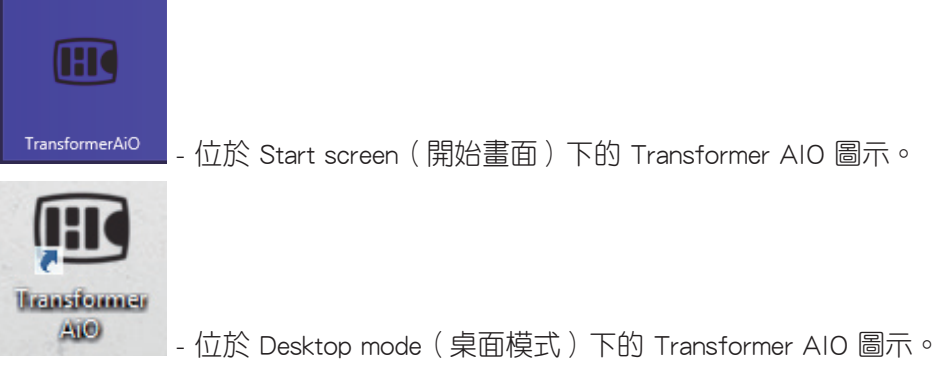

3. 在華碩 Transformer AIO 首頁裡,點選 Connection Builder。

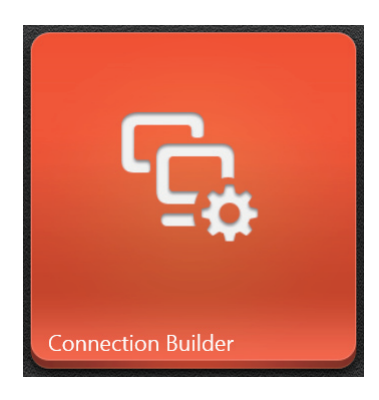

4. 在 Connection Builder 視窗裡,輸入欲連線的 Wi-Fi 熱點 (基地台)密碼 (password)。 若您連線的 Wi-Fi 熱點(基地台)並不需要輸入密碼,請直接點選 OK。

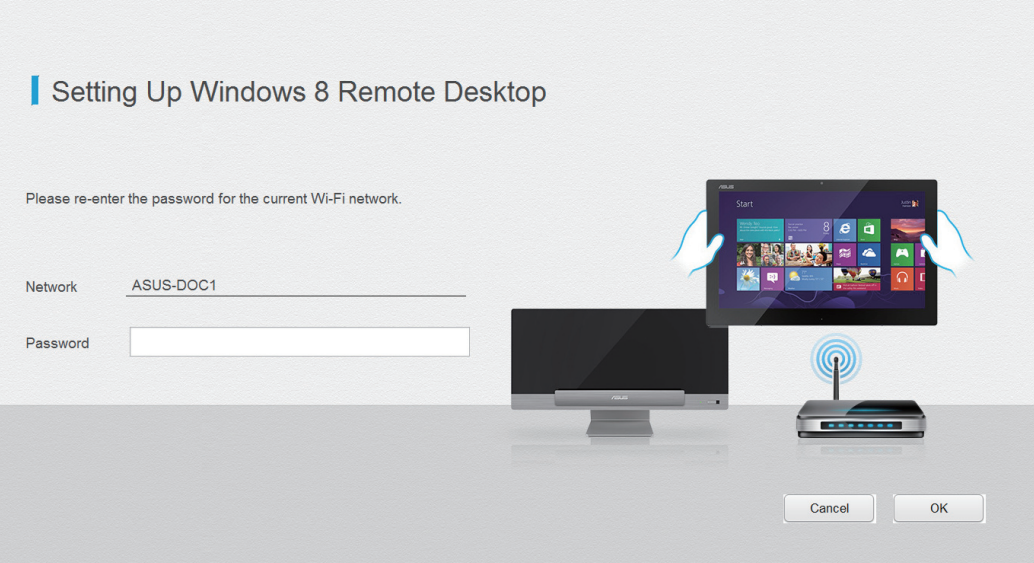

## <span id="page-43-0"></span>設定有線連線

請依照以下方式設定有線的連線:

- 1. 使用一條 (RJ-45) 網路線,將一端連接至 All-in-one 電腦的網路埠,然後另一端則連 接至 DSL/纜線數據機或一個區域網路。
- 2. 將電腦開機。
- 3. 依照螢幕上的提示,進行必要的網路連線設定。

#### 說明:

- ‧ 如要了解更多細節,請參考接下來 設定動態的 IP/PPPoE網路連線 或 設定固定 IP 網路 連線 的說明。
- 請聯絡您的網際網路服務供應商(ISP)以取得提供連線用的帳號與密碼,才能設定您的 網際網路連線。

#### 設定動態 IP/PPPoE 網路連線

#### 請依照以下方式設定動態 IP/PPPoE 網路連線:

1. 從 Start Screen (開始書面)中,點選 Desktop (桌面)後開啟 Desktop mode (桌面模 式)。

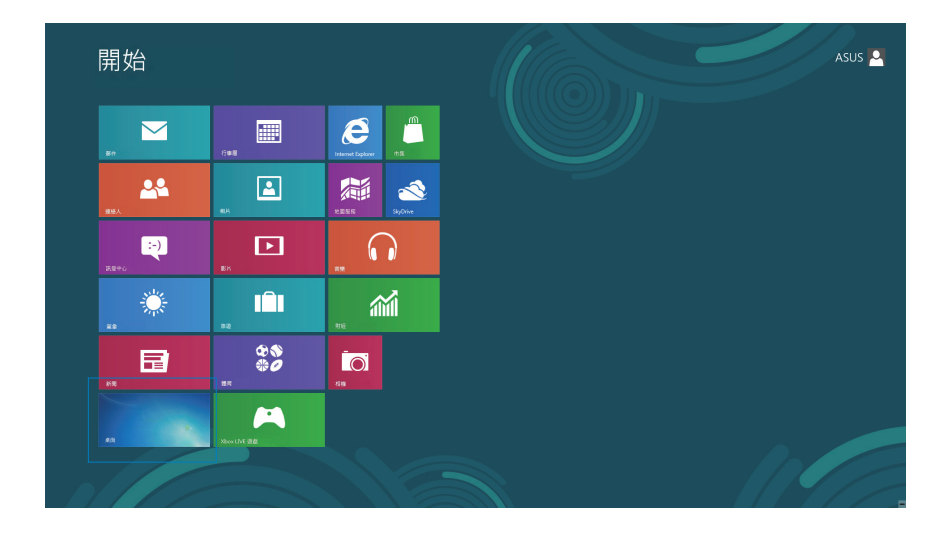

- 2. 在 Windows® 工具列上,使用滑鼠右鍵點選網路圖示 ,然後點選 Open Network and Sharing Center(開啟網路和共用中心)。
- 3. 從 Open Network and Sharing Center (開啟網路和共用中心)選單裡,點選 Change Adapter setting(變更介面卡設定)。
- 4. 使用滑鼠右鍵點選您的網路,然後點選擇 Properties (內容)。
- 5. 點選 Internet Protocol Version 4(網際網路通訊協定 第 4 版)(TCP/IPv4)後點選 Protocol(內容)。

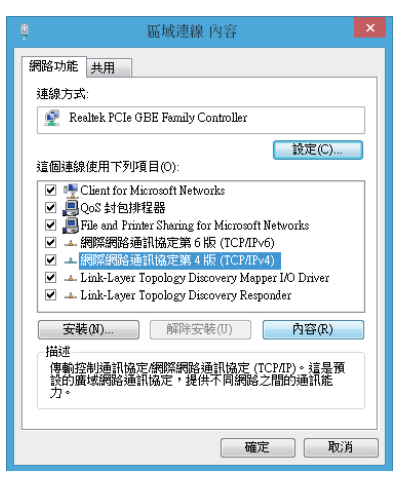

6. 點選 Obtain an IP address automatically(自動取得 IP 位址)後點選 OK(確認)。

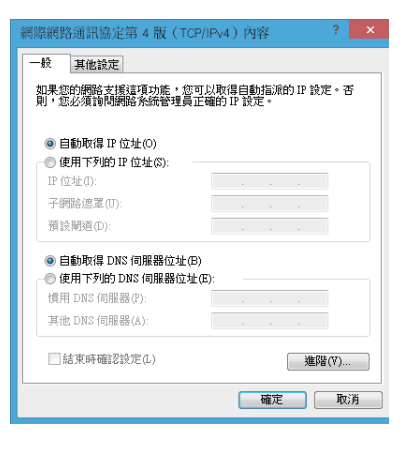

說明:若您使用 PPPoE 進行連線,請繼續以下的設定。

- 繁體中文
- 8. 點選 Connect to the Internet (連線到網際網路)後, 點選 Next(下一步)。

7. 回到 Open Network and Sharing Center(開啟網 路和共用中心)後點選 Set up a new connection

or network(設定新的連線或網路)。

9. 點選 Broadband(PPPoE) (寬頻 (PPPoE) (R))後, 點選 Next(下一步)。

- 10. 輸入網際網路服務供應商(ISP)提供連線用的 Username (使用者名稱)、Password (密碼)與 Connection name (連線名稱)後,點選 Connect ( 連線)進入連線畫面。
- 11. 當完成設定後,點選 Close (關閉)離開。
- 12. 接著從點選工具列上的區域網路圖示, 然後選擇您 剛剛所建立的連線。
- 13. 輸入您的使用者名稱與密碼,點選 Connect (連線) 即可連線至網際網路。

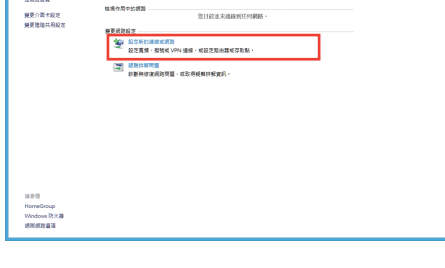

 $\sqrt{6}$  diame

| 下一步(N) | 取満

.<br>2011 - M. Lena Lancaman Lancesco

● 望 設定連線或網路 選擇連線選頂

> .● 建绿到網膜網路<br>- 設定年级 · 富領或地球連坡列場型場! →<br>- 設定新網路<br>- 印字新的路由器或在取取 ■■ 手動連線到無線網路 ●<br>●● 設定撥號或 VPN 連線到您的工作地點

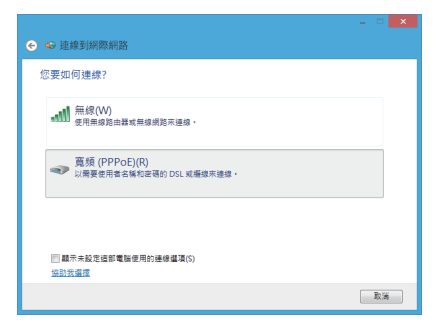

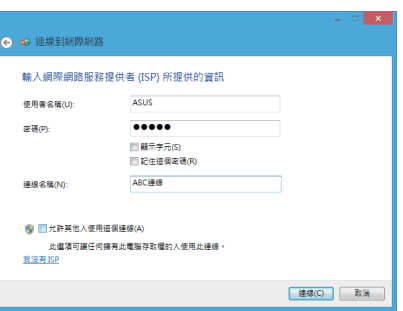

#### 設定固定 IP 網路連線

#### 請依照以下方式設定固定 IP 網路連線:

- 1. 請先依前面動態 IP/PPPoE 網路連線的設定步驟 1~4 操 作。
- 2. 選擇 Use the following IP address(使用下列的 IP 位 址)。
- 3. 然後,再輸入網際網路服務供應商(ISP)提供連線用 的 IP address (IP 位址)、Subnet mask (子網路遮罩)與 Gateway(預設閘道)。
- 4. 若是有需要,再輸入 preferred DNS Server address (慣 用 DNS 伺服器位址)與 alternative address (其他 DNS 伺服器位址)。
- 5. 當您完成輸入後,點選 OK(確定)完成建立。

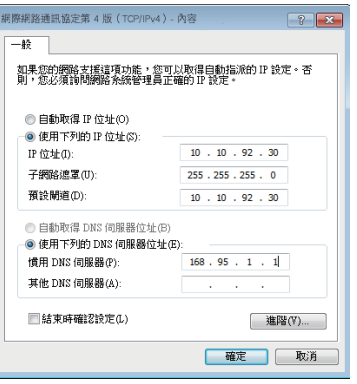

# <span id="page-47-0"></span>還原您的系統

## 重新設定您的 All-in-one 電腦

使用 Reset your PC 選項可以將您的電腦還原至出廠預設值。

重要!請在進行還原前,先將您電腦內重要的檔案進行備份。

#### 請依照以下方式重新設定您的華碩 All-in-one 電腦:

1. 在開機時按下 <F9> 鍵。

重要!如要透過 POST (開機自我檢測),請參考 快速進入 BIOS 的任一方式來進行。

- 2. 從畫面中選擇 Troubleshoot。
- 3. 接著選擇 Reset your PC。
- 4. 點選 Next 繼續。
- 5. 選擇 Only the drive where the Windows is installed。
- 6. 選擇 Just remove my files。
- 7. 點選 Reset。

## <span id="page-48-0"></span>使用系統映像檔還原

您可以建立一個 USB 還原碟,然後使用它來將您的 All-in-one 電腦進行還原。

#### 建立一個 USB 還原碟

警告!當您要進行建立 USB 還原碟時,所有儲存在您所選擇的 USB 儲存裝置內的資料也會 同時被刪除,請先確認您已經將重要資料進行備份後再執行。

#### 請依照以下方式建立 USB 還原碟:

1. 從 All Apps(所有程式)畫面中開啟 Control Panel(控制台)。

**說明:**若要了解更多內容,請參考前面 *使用 Windows® 應用程式處理工作* 內容中的 *執行應* 用程式 的說明。

- 2. 接著從 Control Panel's System and Security 項目  $\textcircled{e}$  as Recovery Drive 中, 點選 Find and fix problems。 Create a recovery driv
- 3. 選擇 Recovery > Create a recovery drive。
- 4. 點選 Next (下一步)繼續。

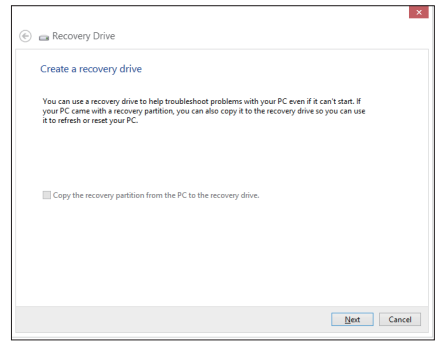

- 5. 選擇您欲存放還原檔的 USB 儲存裝置。
- 6. 點選 Next(下一步)繼續。

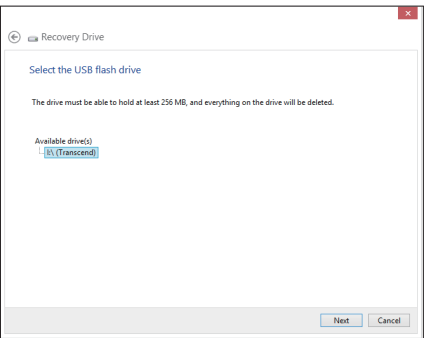

- <span id="page-49-0"></span>7. 點選 Create, 稍候一段時間等待完成。
- 8. 當完成後,點選 Finish 離開。

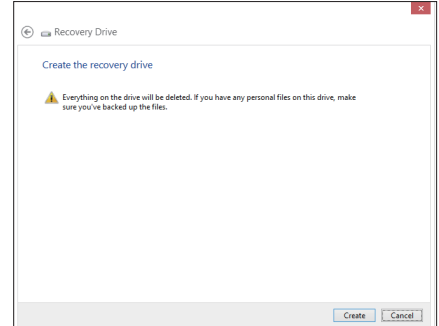

## 移除所有檔案與重新安裝 Windows

將您的電腦還原至原始出廠的預設值狀態時,會移除所有的檔案內容,並且重新安裝選項 在電腦設定裡,請參考以下的方式以使用本項設定。

警告!請在進行前,先將您電腦內重要的檔案進行備份。

注意:這項操作可能需要一段時間才能完成。

- 1. 開啟常用工具列(Charms bar)。
- 2. 選擇 Setting > Change PC Setting > Gengral <sup>o</sup>
- 3. 捲動至下方 Remove everything and reinstall Windows 選項上,點選 Get Started。
- 4. 依照畫面中的提示完成重新安裝與重置的操作。

附錄

# <span id="page-50-0"></span>注意事項

## 不同區域的無線網路運作頻道

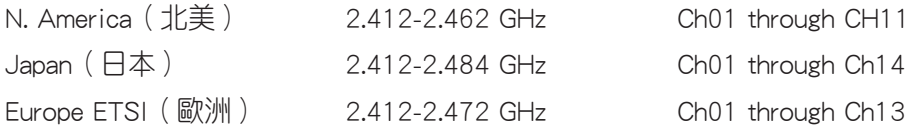

#### 鋰電池安全警告

電池如果更換不正確會有爆炸的危險,請依照製造商說明書使用相 同或同款式的電池,並請依製造商指示處理用過的電池。

#### 請勿自行拆裝警告

請勿自行拆裝修理本產品,一經拆裝即喪失保固資格

#### 請勿濺到液體

請勿濺到或靠近液體、雨水或受潮。本產品並非為使用防水或防油 材質設計。

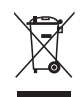

WEEE 標誌:這個打叉的垃圾桶標誌表示本產品 (電器/電子設備) 不應視為一般垃圾丟棄, 請依照您所在地區有關廢棄電子產品的處理方式處置。

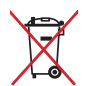

請勿將內含汞的電池當作一般垃圾丟棄。這個打叉的垃圾桶標誌表示電池不應視為一般垃 圾丟棄。

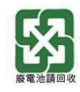

請勿將電池當作一般垃圾丟棄。這個標誌表示電池不應視為一般垃圾丟棄。

#### REACH Information

注意:謹遵守 REACH(Registration, Evaluation, Authorisation, and Restriction of Chemicals) 管理規範,我們會將產品中的化學物質公告在華碩 REACH 網站,詳細請參考 http://csr. asus.com/english/REACH.htm。

### 產品回收與處理

舊電腦、筆記型電腦與其他電子設備,其包含有危險性的化學物質,若當成一般垃圾掩埋 時,則有害於環境。經由資源回收的方式,在舊電腦內使用的金屬、塑膠與零組件,都可 以打碎並且重新再利用做成新的產品。而且,環境也能被保護,而不被任何不受控制所釋 放有害的化學物質所危害。

華碩與資源回收業者以最高標準相互配合,以保護我們的環境,確保工作者的安全,以及 遵從全球有關環境保護的法律規定。我們保證以資源回收的方式回收以往生產的舊設備, 透過多樣的方式保護環境。

如欲了解更多關於華碩產品資源回收資訊與聯絡方式,請上網至 GreenASUS Takeback and Recycling(產品回收與處理)網頁:http://csr.asus.com/english/Takeback.htm。

### 警語

經型式認證合格之低功率射頻電機,非經許可,公司、商號或使用者均不得擅自變更頻 率、加大功率或變更原設計之特性及功能。

低功率射頻電機之使用不得影響飛航安全及干擾合法通信;經發現有干擾現象時,應立即 停用,並改善至無干擾時方得繼續使用。

前項合法通信,指依電信法規定作業之無線通信。

低功率射頻電機須忍受合法通信或工業、科學及醫療用電波輻射性電機設備之干擾。

5.25-5.35GHz 頻帶內操作之無線資訊傳輸設備,限於室內使用。

## 符合能源之星(Energy Star)

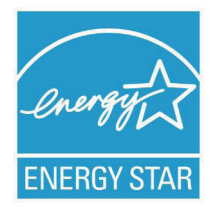

標示有 ENERGY STAR 標誌的 ASUS 產品,均符合美國環保署所制訂的 ENERGY STAR 規範,而且產品電源管理功能都已經啟用。有關電源管理功能 及其潛在效益的詳細資訊,可參考 http://www.energy.gov/powermanagement。

美國環保署所制訂的 ENERGY STAR 規範,旨在推廣能源效益產品以減少 空氣污染。藉由 ENERGY STAR,使用者每年可節省高達 30% 的電力以及 電費,同時減少溫室氣體排放。電腦在靜置 15 分鐘與 30 分鐘後,會自

動進入睡眠模式,使用者可以藉由按任何鍵將電腦由睡眠模式中喚醒。

能源之星的相關資訊,可參考 http://www.energystar.gov。使用者也可以在長時間不用電腦 時關閉電源及拔掉插頭,以減少電力消耗。

說明:無作業系統或使用 Linux 系統的產品,不支援 Energy Ster ( 能源之星 ) 。

## **COATING NOTICE**

**IMPORTANT!** To provide electrical insulation and maintain electrical safety, a coating is applied to insulate the device except on the areas where the I/O ports are located.

#### **Beschichtungshinweis**

WICHTIG!Um die elektrische Isolation und die elektrische Sicherheit zu gewährleisten, ist das Gehäuse mit einer Beschichtung zur Isolation versehen. Diese Beschichtung ist an den E/A-Anschlüssen des Gerätes nicht vorhanden.

## **Federal Communications Commission Statement**

This device complies with Part 15 of the FCC Rules. Operation is subject to the following two conditions:

- This device may not cause harmful interference, and •
- This device must accept any interference received including interference that may cause undesired operation.

This equipment has been tested and found to comply with the limits for a Class B digital device, pursuant to Part 15 of the FCC Rules. These limits are designed to provide reasonable protection against harmful interference in a residential installation. This equipment generates, uses and can radiate radio frequency energy and, if not installed and used in accordance with manufacturer's instructions, may cause harmful interference to radio communications.

However, there is no guarantee that interference will not occur in a particular installation. If this equipment does cause harmful interference to radio or television reception, which can be determined by turning the equipment off and on, the user is encouraged to try to correct the interference by one or more of the following measures:

- Reorient or relocate the receiving antenna.
- Increase the separation between the equipment and receiver.
- Connect the equipment to an outlet on a circuit different from that to which the receiver is connected.
- Consult the dealer or an experienced radio/TV technician for help. •

#### **IMPORTANT!** Outdoor operations in the 5.15~5.25 GHz band is prohibited.

**CAUTION:** Any changes or modifications not expressly approved by the guarantee of this device could void the user's authority to operate the equipment.

#### **RF exposure warning**

This equipment complies with FCC RF exposure limits set forth for an uncontrolled environment. The equipment must not be co-located or operating in conjunction with any antenna or transmitter.

The highest SAR value for this device is 0.614 W/kg.

## **Canadian Department of Communications Statement**

This digital apparatus does not exceed the Class B limits for radio noise emissions from digital apparatus set out in the Radio Interference Regulations of the Canadian Department of Communications.

This class B digital apparatus complies with Canadian ICES-003.

## **IC Radiation Exposure Statement for Canada**

This equipment complies with IC radiation exposure limits set forth for an uncontrolled environment. To maintain compliance with IC RF exposure compliance requirements, please avoid direct contact to the transmitting antenna during transmitting. End users must follow the specific operating instructions for satisfying RF exposure compliance.

Operation is subject to the following two conditions:

- This device may not cause interference and •
- This device must accept any interference, including interference that may cause undesired •operation of the device.

## **Canada, Industry Canada (IC) Notices**

This Class B digital aparatus complies with Canadian ICES-003 and RSS-210.

Operation is subject to the following two conditions: 1) this device may not cause interference, and 2) this device must accept any interference, including interference that may cause undesired operation of the device.

#### **Radio Frequency (RF) Exposure Information**

The radiated output power of the wireless device is below the Industry Canada (IC) radio frequency exposure limits. The wireless device should be used in such a manner such that the potential for human contact during normal operation is minimized.

This device has been evaluated for and shown compliant with the IC Specific Absorption Rate ("SAR") limits when installed in specific host products operated in portable exposure conditions.

The highest SAR value for this device is 0.614 W/kg.

#### **Canada, avis d'Industry Canada (IC)**

Cet appareil numérique de classe B est conforme aux normes canadiennes ICES-003 et RSS-210.

Son fonctionnement est soumis aux deux conditions suivantes: 1) cet appareil ne doit pas causer d'interférence et 2) cet appareil doit accepter toute interférence, notamment les interférences qui peuvent affecter son fonctionnement.

#### **Informations concernant l'exposition aux fréquences radio (RF)**

La puissance de sortie émise par l'appareil de sans fil est inférieure à la limite d'exposition aux fréquences radio d'Industry Canada (IC). Utilisez l'appareil de sans fil de facon à minimiser les contacts humains lors du fonctionnement normal.

Ce périphérique a été évalué et démontré conforme aux limites SAR (Specific Absorption Rate - Taux d'absorption spécifique) d'IC lorsqu'il est installé dans des produits hotes particuliers qui fonctionnent dans des conditions d'exposition à des appareils portables.

# **Declaration of Conformity (R&TTE directive 1999/5/EC)**

The following items were completed and are considered relevant and sufficient:

- Essential requirements as in [Article 3] •
- Protection requirements for health and safety as in [Article 3.1a] •
- Testing for electric safety according to [EN 60950] •
- Protection requirements for electromagnetic compatibility in [Article 3.1b] •
- Testing for electromagnetic compatibility in [EN 301 489-1] & [EN 301 489-17] •
- Effective use of the radio spectrum as in [Article 3.2] •
- Radio test suites according to [EN 300 328-2] •

## **CE Mark Warning**

This is a Class B product, in a domestic environment, this product may cause radio interference, in which case the user may be required to take adequate measures.

# $\epsilon$

# **CE marking for devices without wireless LAN/Bluetooth**

The shipped version of this device complies with the requirements of the EEC directives 2004/108/EC "Electromagnetic compatibility" and 2006/95/EC "Low voltage directive".

# $CE/CE$ <sup>O</sup>

# **CE marking for devices with wireless LAN/ Bluetooth**

This equipment complies with the requirements of Directive 1999/5/EC of the European Parliament and Commission from 9 March, 1999 governing Radio and Telecommunications Equipment and mutual recognition of conformity.

## **(D** is for class II device.

The highest SAR value for this device is 0.163 W/kg.

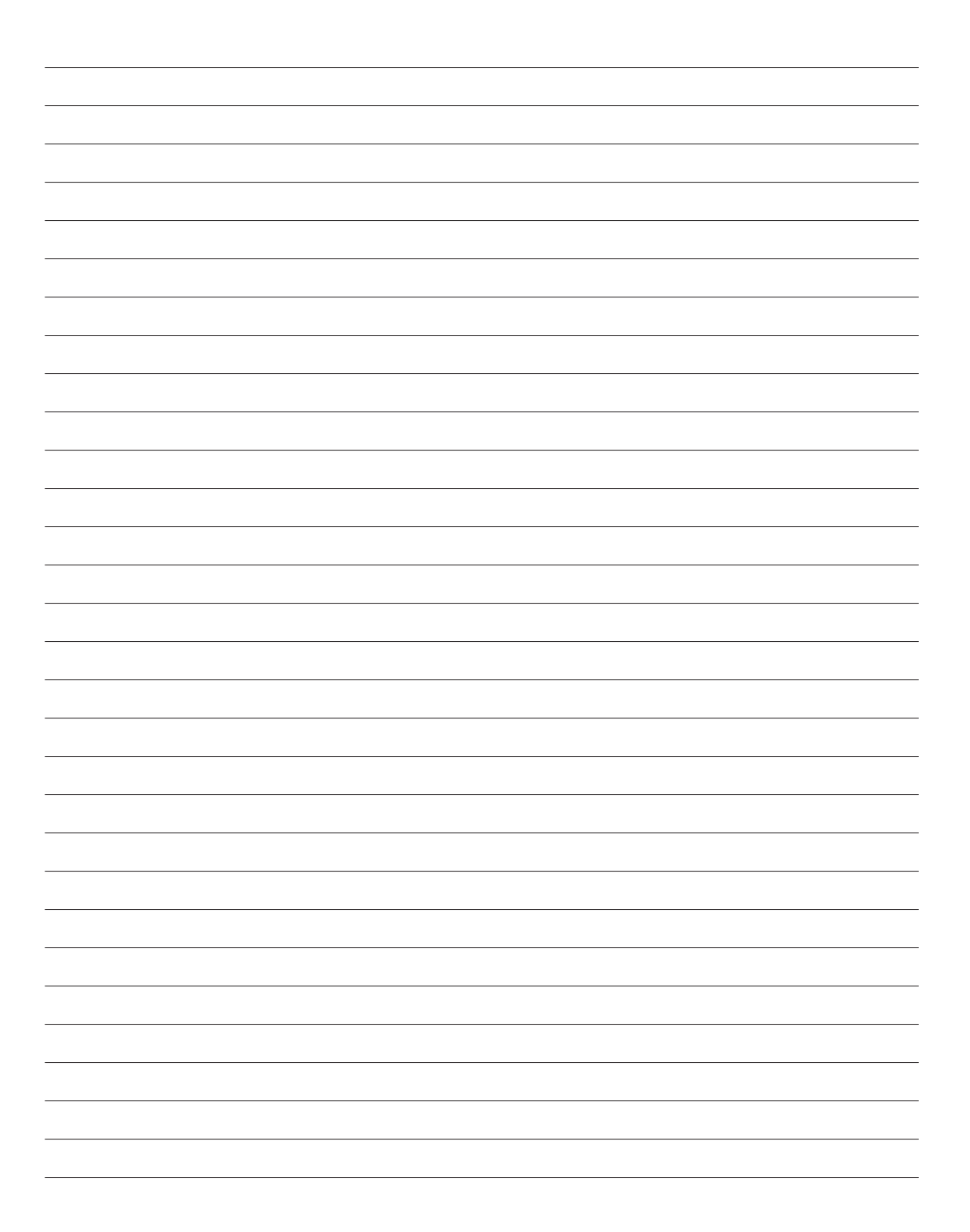

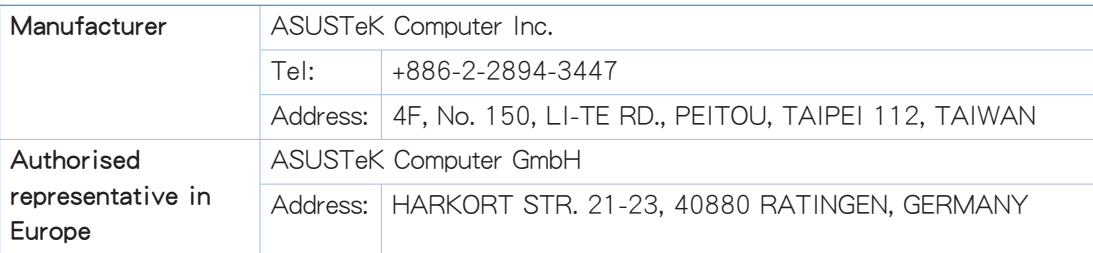